# ADOBE MASTER CLASS ADVANCED COMPOSITING IN PHOTOSHOP

BRINGING THE IMPOSSIBLE TO REALITY—WITH BRET MALLEY

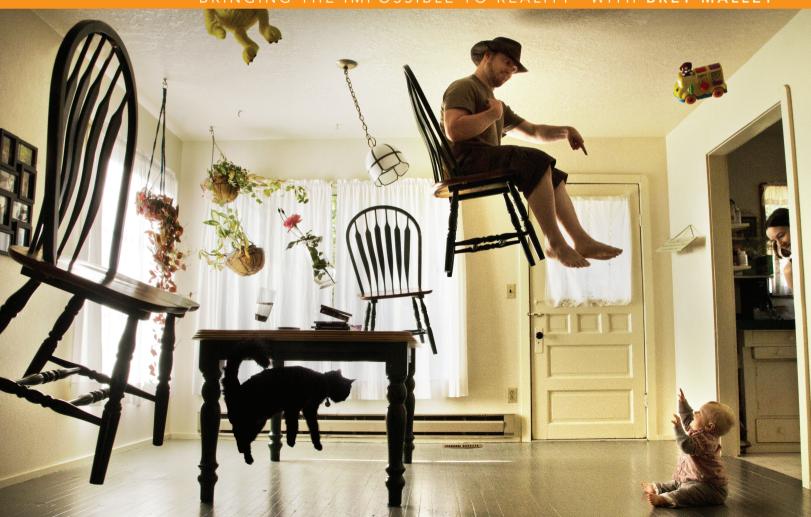

# ADOBE® MASTER CLASS ADVANCED COMPOSITING IN PHOTOSHOP

INSPIRING ARTWORK AND TUTORIALS BY **BRET MALLEY** 

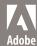

#### ADOBE MASTER CLASS

#### **Advanced Compositing in Photoshop**

#### **Bret Malley**

This Adobe Press book is published by Peachpit. For information on Adobe Press books and other products, contact:

Peachpit

www.peachpit.com

For the latest on Adobe Press books, go to www.adobepress.com To report errors, please send a note to errata@peachpit.com Peachpit is a division of Pearson Education.

Copyright © 2014 by Bret Malley

Project Editor: Valerie Witte

Senior Production Editor: Lisa Brazieal

Developmental and Copyeditor: Linda Laflamme

Proofreader: Bethany Stough

Composition: Kim Scott/Bumpy Design

Indexer: Rebecca Plunkett

Cover Design: Charlene Charles-Will

Interior Design: Charlene Charles-Will and Kim Scott/Bumpy Design

Cover Images: Bret Malley

#### **Notice of Rights**

All rights reserved. No part of this book may be reproduced or transmitted in any form by any means, electronic, mechanical, photocopying, recording, or otherwise, without the prior written permission of the publisher. For information on getting permission for reprints and excerpts, contact permissions@peachpit.com.

#### Notice of Liability

The information in this book is distributed on an "As Is" basis, without warranty. While every precaution has been taken in the preparation of the book, neither the author nor Peachpit shall have any liability to any person or entity with respect to any loss or damage caused or alleged to be caused directly or indirectly by the instructions contained in this book or by the computer software and hardware products described in it.

Any views or opinions presented in the interviews in this book are solely those of the author and interviewee and do not necessarily represent those of the companies included in this book.

#### Trademarks

Many of the designations used by manufacturers and sellers to distinguish their products are claimed as trademarks. Where those designations appear in this book, and Peachpit was aware of a trademark claim, the designations appear as requested by the owner of the trademark. All other product names and services identified throughout this book are used in editorial fashion only and for the benefit of such companies with no intention of infringement of the trademark. No such use, or the use of any trade name, is intended to convey endorsement or other affiliation with this book.

ISBN-13: 978-0-321-98630-6 ISBN-10: 0-321-98630-X

987654321

Printed and bound in the United States of America

To Erin, who makes the impossible possible without the help of Photoshop, every minute, every hour, every day.

To Kellen, who is my own personal super-hero and always will be. May the world be yours to save.

To my mom, who knew when not to call, and send love instead—and stale cookies through the mail. I ate every crumb.

They were really bad...I loved them still.

#### CONTENTS

Acknowledgments, viii About the Author, ix Introduction, x

#### SECTION I: BASICS

#### CHAPTER 1 Get Oriented, 2

Navigating the Workspace, 4 File Format Advantages, 10 Organized, Clean, Efficient, 13 Workflow Inspiration, 15

#### CHAPTER 2 Hidden Basics, 16

Inside My Toolbox, 18 All About the Move Tool, 18 Selection Tools and Tips, 22 Healing and Cloning Tools, 30 Brush Your Textures, 35 Conclusion, 37

# CHAPTER 3 Layers and Photoshop Muscle, 38

Nondestructive Super Power, 38 Layer Organization, 41 Masking, 43 Blending Modes, 49 Smart Objects and Styles, 54 Conclusion, 55

# CHAPTER 4 Favorite Adjustment Layers and Filters, 56

Adjustment Layers, 58 Featured Filters, 65 Conclusion, 71

# CHAPTER 5 Photography and Compositing, 72

Types of Cameras, 72 Lenses and the Effects of Sensor Sizes, 77 Control Exposure, 78 Accessories, 82 Edit in Adobe Camera Raw, 83 Shooting for an Archive, 89 Light It!, 94 Conclusion, 96

#### **SECTION II: TUTORIALS**

# CHAPTER 6 Prep and Organize Three Projects, 98

Know Your Composite Style, 98 Creating a Photo Palette, 100 Rating and Filtering in Adobe Bridge, 107 Using Tabs: Few Pieces, Big Payoff, 111 Conclusion, 113

# CHAPTER 7 Making a Super Composite, 114

Begin with the Background, 114 Paste the Pieces in Place, 117 Select then Mask, 118
Adjust Curves and Color, 122
Clone This, 127
Fine-Tune Lighting and Effects, 129
Conclusion, 132

#### CHAPTER 8 Blending Fire, 134

Prep for the Composite, 136
Handle the Hands, 136
Remove Backgrounds with Blending
Modes, 138
Rough Sketch the Fire, 139
Browse and Position Your Flames, 141
Blend Smoke and Hands, 149
Blend Textures to Enhance, 152
Play with Color, 154
Curve the Mood, 156
Dodge and Burn with Overlay, 158
Conclusion, 159

# CHAPTER 9 Atmosphere, Grit, and Demolition, 160

Gather Your Resources, 160
Straighten Up with the Adaptive Wide
Angle Filter, 162
Mask Montreal, 165
Mask the Meadow, 168
Move a Mountain, 170
Practice Cloud Control, 172
Combine the Studio and the Outdoors, 175
Complete the Demolition and Decay, 184

Add Atmospheric Perspective, 188 Finesse the Final Effects, 189 Conclusion, 194

#### SECTION III: INSPIRATION

# CHAPTER 10 Mastering Elemental Textures, 196

Step 1: Fish for Inspiration, 198 Step 2: Get Organized, 200

Step 3: Convert to Smart Objects, 201

Step 4: Mask the Fish, 202

Step 5: Scale the Smart Objects, 203

Step 6: Give the Fish a Froggy Glare, 204

Step 7: Harness Fire and Water, 206

Step 8: Transform with Warp, 208

Step 9: Cool the Fiery Fish, 210

Step 10: Control Color but Retain Depth, 211

Step 11: Brush in Magical Lighting, 213

Step 12: Glow, 214 Conclusion, 215

MASTER VOICES: Mario Sánchez Nevado, 216

# CHAPTER 11 Put Daddy Down, Please!, 220

Preparing for a Composite, 222 Step 1: Sketch the Scene, 222 Step 2: Set Up the Shot, 224 Step 3: Place the Objects, 225

Step 4: Select Your Best Images, 225

Step 5: Edit in RAW, 227

Step 6: Set the Stage with a Clear Base Image, 228

Step 7: Organize from the Beginning, 228

Step 8: Select from the Chosen, 229

Step 9: Copy and Paste in Place, 230

Step 10: Refine Selections, 231

Step 11: Add the Mask, 233

Step 12: Paint the Mask, 233

Step 13: Use Clipping Masks for Isolated Adjustments, 234

Step 14: Use Clone Stamp to Remove Unwanted Fingerprints, 236

Step 15: Combine Techniques as Needed, 238

Step 16: Adjust Lighting and Effects, 239 Conclusion, 241

MASTER VOICES: Zev and Aliza Hoover, 242

#### CHAPTER 12 The Hunt, 246

Step 1: Use Photography as Inspiration, 248

Step 2: Sketch Alternatives, 249

Step 3: Shoot the Subjects, 250

Step 4: Piece It Together, 251

Step 5: Mask a Group Folder, 254

Step 6: Put Hair on that Mammoth, 257

Step 7: Adjust Mammoth Lighting and Color, 260

Step 8: Make Additional Alterations, 262

Step 9: Accessorize the Caveman, 263

Step 10: Cue the Volcano, 265

Step 11: Turn Up the Temperature, 266

Conclusion, 267

MASTER VOICES: Holly Andres, 268

CHAPTER 13 Sculpting with Texture: Growth, 272

Step 1: Follow Your Props, 272

Step 2: Assemble Nature's Photo Palette, 274

Step 3: Paint Textures Together, 275

Step 4: Make a Map, 279

Step 5: Sculpt with Lighting, 282

Conclusion, 283

MASTER VOICES: Martín De Pasquale, 284

CHAPTER 14 Big Store, Big Scenery, 288

Step 1: Photograph, 290

Step 2: Build a Photo Palette and Scaffolding, 291

Step 3: Sharpen and Reduce Noise, 292

Step 4: Plant a Foreground, Grow Depth, 294

Step 5: Mask the Big Box, 296

Step 6: Sink in the Scenery, 298

Step 7: Enter Grunge, Exit the X, 302

Step 8: Turn on the Fog Machine, 304

Step 9: Adjust the Final Touches, 306

Conclusion, 307

MASTER VOICES: Erik Johansson, 308

# CHAPTER 15 Epic Fantasy Landscapes, 312

Step 1: Lay the Groundwork, 312

Step 2: Work on Scale and Perspective, 316

Step 3: Fill in the Scene, 317

Step 4: Go with the Flow: Convincing Water, 319

Step 5: Plant the Tree, 323

Step 6: Build a Cottage, Rock by Rock, 324

Step 7: Brush in Thatch from Scratch, 327

Step 8: Build a Two-Board Waterwheel, 329

Step 9: Cue the Birds, 331

Step 10: Polish the Effects, 332

Conclusion, 333

MASTER VOICES: Andrée Wallin, 334

Index, 338

# BONUS CHAPTER 16 Fly-Time: Sci-Fi Speed, 16-2

Step 1: Design an Alien World, 16-4

Step 2: Add Sky Detail, 16-5

Step 3: Paint the Ship, 16-7

Step 4: Paint the Track Markers, 16-11

Step 5: Apply Texture with a Vector Mask, 16-12

Step 6: Warp to Match Spoon Reflections,

16-16

Step 7: Add Extra Atmosphere and Glare,

16-18

Step 8: Control Color and Finishing

Touches, 16-20

Conclusion, 16-21

MASTER VOICES: Christian Hecker, 16-22

#### **ACKNOWLEDGMENTS**

Thank you first of all to Linda Laflamme for her keen editing mind, endless fortitude, spot-on advice, and for patiently walking (well, more like sprinting in truth) this first timer through the trials and tribulations of writing a book in five months. You are a true genius at what you do (and I'm fairly certain a genius in general), and I am so thankful to have had you on my team. It has been an honor. Thank you as well to Wayne Palmer who helped navigate some of my more outlandish technical declarations and for the thoughtful suggestions of alternative phrasing throughout. To Valerie Witte for taking care of everything that came up along the way, from moments of author panic (such as when I landed a new full-time teaching job at the height of writing) to working and leveraging all the background and inner workings of getting a book published: Thank you for your kindness in working with me and your consistent encouragement with each chapter submission! Thanks, as well, to Lisa Brazieal, Bethany Stough, Kim Scott, and the rest of the Peachpit team who worked behind the curtain to make the magic happen on this book, I wish I knew you all better! All I know is that you rock and that I am so grateful for your dedication and care. Thank you Victor Gavenda for your introduction to my amazing team and welcoming me to the Peachpit family. I will never forget how great you were to talk to during

those first conversations and all the following emails in getting the process started; thank you! And thank you Ric Getter for the first idea and encouragement in sending out a book proposal! Your belief in me and solid advice began this entire process.

To my colleagues and students at Chemeketa Community College, thank you for your patience and understanding of my temporary insanity, consistently dazed look, and incoherent sentences from many sleepless months of working on this book! You have all been encouraging, supportive, and inspiring, so thank you!

Special thank you to lighting Jedi, Jayesunn Krump at www.JKrump.com and model Miranda Jaynes for your contributions and support. Thank you to the featured artists, Zev and Aliza Hoover, Erik Johansson, Christian Hecker, Holly Andres, Martín De Pasquale, Mario Sánchez Nevado, and Andrée Wallin. You are all so talented and inspiring, and I hope readers will follow you and keep a close eye on all your future work like I do! To the rest of my family, thank you (with copious amounts of love!) for your advice over the months, your patience, and just being there through it all! And again, thank you Kellen for the wonderful dream, Erin for making it possible, and Mom for telepathically crossing the finish line with me. I will always love you all.

## ABOUT THE AUTHOR

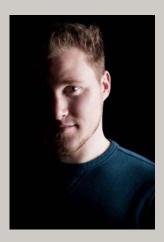

Bret Malley is an award-winning digital artist and full-time college instructor living in Portland, Oregon, with his wife, Erin, and son, Kellen. He has an MFA in Computer Art from Syracuse University, a bachelors in digital media from University of California Santa Cruz, and teaches photography, multi-media, design, and Adobe Photoshop to university and college students of all levels and backgrounds. As a computer artist, he is crazy about digital tools and art-making of all kinds, and especially enjoys working in Photoshop, his ultimate favorite of all applications.

Bret is also an Irish bodhran drummer, hiker, juggler, snowboarder, filmmaker, traveler, didgeridoo player, and cat lover. Bret sometimes wonders why people always mention their pets in these kinds of third-person descriptions. He also likes to abide by some conventions from time to time.

#### INTRODUCTION

Adobe Photoshop is the ideal hub for nearly limitless creativity. With it you can composite disparate images together to create a new reality—or a real mess. The goal of Adobe Master Class: Advanced Compositing in Photoshop is to excite your imagination and inspire you to do the first, while giving you the tools, techniques, and instruction to avoid the second. Whether you are endowing children with super-powers, envisioning endless vistas, bringing strange new creatures to life, or populating beautifully rendered dreamscapes, let this book be your guide and master class for nearly any style of Photoshop compositing, so that by its end you are able to not only composite your own highly imaginative works, but craft them like a pro.

Adobe Master Class: Advanced Compositing in Photoshop will lead your exploration into many fascinating aspects of Photoshop and the nature of compositing. After revealing some nifty techniques and features hidden behind the basic tools, layers, and adjustments, I will then move on into a whole world of editing methods for advanced image manipulation and compositing. Whether you are a quick-study Photoshop initiate or a seasoned wiz, there is always something more to learn about this brilliant application, and this book is going to help you master it!

#### What's in This Book?

Adobe Master Class: Advanced Compositing in Photoshop is composed of three sections:

- Section I provides a lively orientation to the repertoire of tools and concepts you'll need for the later tutorials, then outlines some photography basics and strategies for compositing. This first section of the book is especially good for those of you still picking up a few things or feeling fairly rusty with your Photoshop chops.
- Section II is filled with hands-on tutorials where you get to finally play with fire. (Think I'm kidding? Read Chapter 8.) In this section, theory turns into step-by-step instruction and practice—not to mention pure digital fun as you get to jump into a few of my worlds and build your own versions.
- Section III presents a wide range of inspirational project demonstrations explaining how
  I created different styles of composites. These are geared to get your own creative juices
  flowing and provide some insights and helpful tips I learned along the way.

Nested between the Section III chapters are some additional gems: the "Masters Voices" interviews with master digital artists who are brimming with creativity and genius knowledge of Photoshop and compositing. It is my hope that you will be as inspired as I am by these folks

and will take their words of wisdom and personal insights to heart—and then create something brilliant of your own!

# Downloading the Bonus Chapter and Tutorial Resources

To keep the book focused, I had to be pretty selective about what I put in each chapter. The problem is that there is a little more information that might come in handy after you've gone through all the chapters. So as an added value for you, I have written a bonus chapter called "Fly-Time: Sci-Fi Speed." The chapter covers speed painting (creating a project as quickly as possible), which can be a fun personal challenge or an essential skill when you're on a deadline. Either way it's a stellar exercise for bringing your work and craft to another level.

To work along with me through the tutorials in Section II, you'll need each chapter's accompanying resource files. To download them, log in or set up an account at peachit.com. Enter the book's ISBN or go directly to the book's product page to register.

Once on the book's page, click the Register Your Product link. The book will show up in your list of registered products along with a link to the book's bonus content (including Bonus Chapter 16, which is not in printed versions of the book). Click the link to access the resource files for each chapter. For example, all the files you need for Chapter 8 are contained within *Chapter8\_Resources*. The files are waiting for you. Download them when you're ready to work, or log on and start downloading now so you can be ready to go once you get to Section II—just make sure you remember where you put them.

#### Is This Book for You?

So, the book description sounds nice and all, but how do you know for sure if the book is for you? Try this out. If you recognize yourself in the following list, then you'll benefit from the chapters to come:

- You want to learn about Photoshop and seamless editing, especially compositing.
- You like fantasy and sci-fi effects and imagery and want to try creating some yourself.
- You want to learn about blending modes and clever uses for getting stunning results.
- You want to make the most out of even the basic tools and discover their lesser known features.
- You want to learn how to paint with textures and other images from a custom photo palette.
- You want to master masking, Smart Objects, and other nondestructive workflow techniques and features.

- You are looking to learn how to shoot your own imagery and build a photo archive for any number of projects.
- You are interested in composition strategy and finishing effects for color, lighting, and other adjustments.
- You love Photoshop, but you fall asleep every time you crack open a technical book or manual about it.

In summary, this book should be for you, whoever you are and whatever your compositing goals. I sincerely hope you find it of good and entertaining use!

## Dig into Photoshop

Mastering Photoshop is very much like mastering a language: Frequent repetition is the key. Practice every day if you can, and at least twice a week. Teaching Photoshop-intensive courses has shown me that *just* once a week practice is simply not enough for most of us.

While you practice, don't neglect the keyboard. My students often ask if keyboard shortcuts are really that useful. This is art, they say, not programming. Yes, the shortcuts are truly that useful. For the majority of people who want to use Photoshop with increased regularity and at a professional level, shortcuts help tremendously with efficiency. For a select few though, keyboard shortcuts are truly just too much. If

that group includes you, that's fine. I, myself, am dyslexic and understand when things just don't sense make. You can still accomplish just about everything without shortcuts, but definitely try to pick up a few as you go.

No matter what, get hands on as often as possible. Repetition is critical. Repetition enables you to take short term "that is neato!" memory and store it in the doing-without-thinking part of your brain. So pick something fun to work on each week and just do it! Repeatedly. You will be glad you did, eventually you'll work by using your Photoshop instincts alone. Masterful things may come of it! Will come of it!

I began my own computer art career as a little dude sitting on my dad's lap some 25 years ago, and I haven't really stopped using these machines to make art ever since. While my love for this medium has never changed, the creative tools available definitely have come a long-long way—and boy am I glad. Now with two degrees in the digital arts, I am still continually acquiring more tools for my craft.

Tools and techniques are nothing, however, without the passion and vision to create that we each bring to our work. My hope is that something—a tip, an idea, an image—within this book will ignite your imagination and help you bring it to life with Photoshop. As I tell all my students, anything is possible in Photoshop—now it's time to enjoy and learn how!

# Favorite Adjustment Layers and Filters

#### **COVERED IN THIS CHAPTER**

- Curves
- B&W adjustment layers
- Color balance
- Hue and saturation
- Smart Filters
- Blurring
- Sharpening
- Reducing Noise
- Camera Raw filter

Remember your first few composites—those roughly cut and pasted, disjointed collages? Whether we like to admit it or not, we all go through this stage before honing our eyes and skills to craft an element of photorealism into our work. That element is what elevates a composite from a mere copy-and-paste-fest to a seamless new reality. The craft behind it is largely the craft of using filters, adjustment layers, and their masks (FIGURE 4.1). These features represent their own art form when used by a pro. Endlessly useful for a multitude of situations, they can be the difference between realizing your vision and consigning yet another project to the digital scrap heap of "not quite right."

Rather than giving you a hasty flyby of every adjustment layer and filter, this chapter will push deep into my four favorite adjustment layers (along with their subterranean features), as well as the Photoshop filters that I find come in most handy for composite work. This focus will get you going for most situations and provide a solid base for the more complex tutorials and projects in Sections II and III.

▶ FOUR TEARS OF VICTORY (2009)

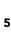

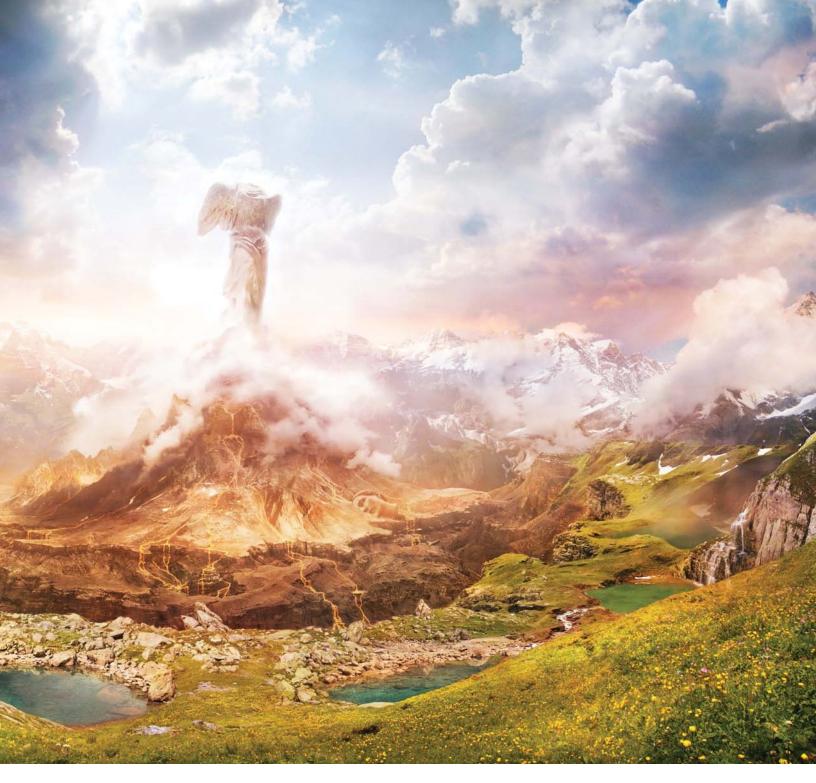

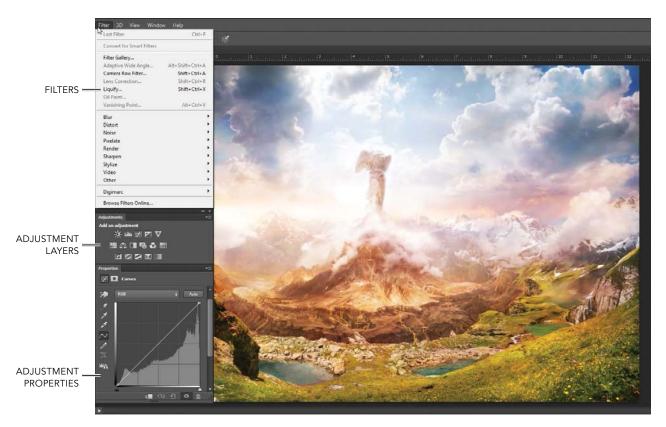

**FIGURE 4.1** Filters and adjustment layers are essential for blending very different image sources into a seamless composite.

## **Adjustment Layers**

When working nondestructively, adjustment layers are the professional way to go rather than choosing the destructive adjustments available from the Image menu. By making your adjustment as a dedicated layer with an accompanying mask (FIGURE 4.2), you can later fine-tune or remove your changes without any permanent alterations or loss of quality. Just like standard layers, adjustment layers affect the layers directly below them in the stack and can be independently altered by themselves. When you just want to adjust a single layer, you can restrict an adjustment layer to a single layer or group by clipping it to the layer placed directly below it (as covered in Chapter 3). As a standard feature,

every adjustment layer comes with a clean white mask for safe and nondestructive adjusting.

Although the Adjustments panel (choose Window > Adjustments to bring this up if it is not open) offers many choices, each with its own specialty, I have come to rely on four adjustment layers in particular. Whether piecing layers together seamlessly or correcting for some shortcomings of an image, I use Curves, Black & White, Color Balance, and Hue and Saturation most heavily.

#### Curves

Of my top four, Curves is perhaps my most used adjustment layer and is by far the most versatile, as well. It is my go-to when something is just not looking right or when I need more control over the general lights and darks of an area, when I need to isolate a tone, and much more. A Curves adjustment layer enables you to nondestructively shift tonal attributes of an image, making specific tones lighter or darker.

The controls you need are housed in the Curves Properties panel (FIGURE 4.3) The horizontal and vertical gradient strips along the bottom and left side of the Curves control represent the range of possible tones (from darks through midtones to lights) in an image. The diagonal line (the "curve") represents the value of each of the tones in the gradients as they compare to each other. Notice that when you first apply a Curves adjustment layer, any point on the line corresponds to the same tone on the horizontal gradient (the scale for tones in the starting, or input, image) as on the vertical gradient (the scale for tones in the adjusted, or output, image). You've not adjusted anything, so the values are the same along both gradients. Click the line to add a control point, and drag the point upwards. Notice that because the point is higher, it now corresponds to a lighter shade on the vertical

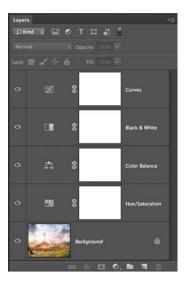

**FIGURE 4.2** Each adjustment layer includes a mask for immediate nondestructive erasing of the adjustment.

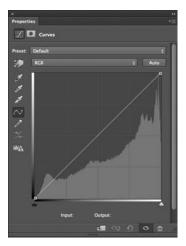

Properties panel contains both the controls to adjust the levels of darks, midtones, and lights in an image and a histogram that graphically represents the quantity of those tones present.

gradient than on the horizontal gradient? By dragging up, you've lightened the original tone at that point, as well as along the curve. Dragging a control point down does the opposite.

For example, in **FIGURE 4.4**, I shifted a wide range of tones lighter by lifting the single control point (perhaps not the best aesthetic choice, but a good demonstration); to see how this works, pick any point along the new curve line and compare where it lies along the horizontal gradient (the original tone) to where it aligns with the vertical gradient (the new, adjusted lighter tone). This is a good way to remember how Curves works by default: Pull a point higher means lighter, pull it lower means darker. (Note that this default changes; it inverts when you work on a grayscale image, or you can change it to match RGB.)

**NOTE** You can use Curves for adjusting color, as well, although I prefer to use a couple of the other adjustment layers and their sliders for this work. If you choose to try Curves for colors, however, I definitely encourage you to try individually adjusting red, green, and blue separately rather than using the default RGB, which controls them all in equal amounts. Change the color by clicking RGB in the Curves Properties panel and select one of the other additive primaries.

#### **Curve Strategy**

With a better understanding of the technical theory of Curves adjustment layers, consider some practical tips for using curves to their full potential:

Don't try anything too radical. For example, curves
with a very exaggerated S shape (such as doubling
back on themselves as in FIGURE 4.5) create an inversion for some tones of the image, causing lights and
darks to switch places with each other. (Try pressing

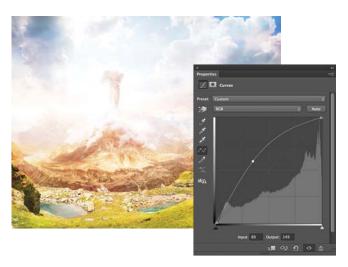

**FIGURE 4.4** Pulling a curve's single control point upwards or to the left shifts the tonal values lighter and keeps the lightening effect proportional with all nearby tones as they are gently elevated along the curve.

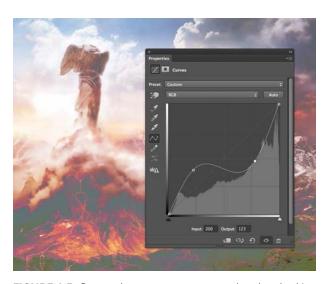

**FIGURE 4.5** Curves that get too exaggerated end up looking pretty awful (like a posterizing effect) or produce inversions of lights and darks as shown here. Keep your adjustments gentle and controlled instead.

Ctrl/Cmd+I on an image layer to see the full effect of this.) The power behind Curves adjustment layers is in the subtlety and gentleness of the curve that you make.

- Use two points to create a fully controlled contrast adjustment. Click to add two control points along the curve line, one toward the bottom darks and one towards the lighter end. Slightly drop the darks control point downward and similarly bring the highlights control point upwards for a punchier look!
- Use no more than three control points along the curve whenever possible. I usually stick to adding just one or two unless I am trying to isolate a very specific tonal adjustment. The more points you make, the higher the chances are that the image might begin to look "off" or inversion begins.
- Isolate a tone by using the Sampling tool , (found to the left of the Curves histogram in the Curves Properties panel) to click on a specific area or tone in the actual image. You will see a phantom control point along the curve line demonstrating where the value falls. With a click, you can add control points for whatever distinct tone you clicked on within your image. This can be helpful for those times when you need to find a specific value and shift it lighter or darker.
- Use the mask provided with the adjustment layer
  to isolate your Curves adjustment to specific areas.
   Suppose you want to lighten one area to draw further attention to it, but you don't want it to lighten
  the edges of the image. As you adjust, focus only on
  the critical areas, then paint black on the layer's mask
  to remove the changes from areas you wish to be

#### **POWER OF THE HISTOGRAM**

Understanding the histogram, found behind the curve line in the center of the Curves Properties panel (Figure 4.3), will give you better control when working with Curves adjustment layers. The histogram is much like a speedometer in a car, giving you a readout of simple data on which you can base adjustments; knowing the current reading can help you adjust your speed (or image tones) to the desired level. (Unlike a speedometer, however, the histogram does not respond interactively as you raise or lower a point on the curve.)

The data that the histogram represents is the full tonal range from dark to light of an image, presented as a series of peaks and valleys; the higher the peak, the greater the quantity of the corresponding tone it represents, which is shown below it in the horizontal gradient. The histogram is helpful because it shows the relative quantities of each tone present, from all the deepest, darkest pixels (starting

at the left by default) through the midtones to those spots of pure white (far right by default). If an image is heavy on dark pixels, the histogram will be more mountainous at the dark end of the bottom gradient. Likewise, a higher percentage of lighter pixels produces peaks towards opposite end of the gradient.

Keep in mind, however, that histogram shapes have no bearing on the quality of the image. Two images may be equally stunning but be represented by vastly different histogram shapes. With that said, you want to avoid having a histogram that does not take up the full range, ending short with a completely flat valley after a hill at either end of the spectrum, because it will appear washed out (lacking the contrast of full black and full white). These images will need further adjusting to increase contrast, such as with Curves or Levels to regain a fuller gamut of tones.

unaffected. Alternatively, you can also make a selection before adding the adjustment layer, and Photoshop will automatically adjust only the selected area, applying a mask to everything outside of the selection.

- Use a pair of Curves. One Curves adjustment layer can be helpful for controlling, say, the darks, but when you try to get the highlights right in the same curve, it changes too much or is harder to control. Adding a second Curves adjustment layer that finesses another portion of the image, such as the lights, will keep a more even tonal adjustment than trying to do it all in one go and getting dramatic with the curve shape.
- Clip the Curves adjustment layer to a single layer below it so that you can affect that clipped layer only. This is so important for composite work where images are taken from a wide variety of sources that you must match the lights and darks consistent with the background (FIGURE 4.6) or each other. To clip the adjustment layer, either click the clipping icon at the bottom of the Adjustment Properties panel or Alt/Opt-click between the adjustment layer and the layer directly below it.

#### Black & White

Although not specifically designed for the purpose, B&W adjustment layers can replace hours of traditional black-and-white dodging, burning, and filtering to a swift move of the slider. True, this adjustment layer will turn the content black and white, but you can control the lights and darks of each color of the original image separately to enhance certain features once in grayscale. To begin, simply click the B&W Adjustment Layer icon in the Adjustments panel; from the Black & White Properties panel that opens you can adjust the values of each color individually (FIGURE 4.7). Suppose you want a green

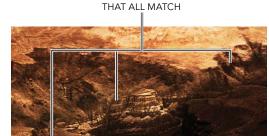

SEVERAL PIECES

TOO DARK

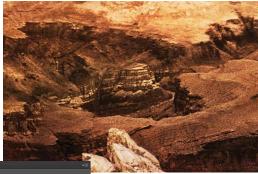

Properties

Discourses

Preset Custom

NGB

Auto

Input: 87 Output: 172

FIGURE 4.6 Adjust an individual layer by clipping the adjustment to it and then matching the lights and darks to the others around it; in this case, the piece was much too dark and needed a Curves adjustment layer to lighten it up.

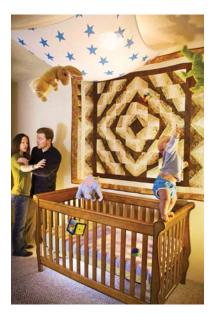

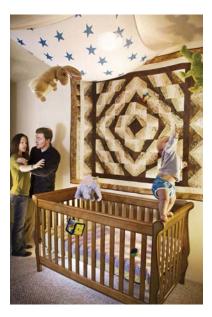

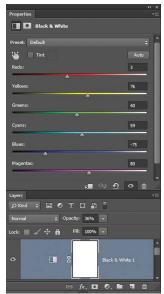

**FIGURE 4.7** The mix-match of lighting amongst the elements ended up just being too overpowering in the image (left), so I added a B&W adjustment layer (right) to alter the saturation (by lowering opacity) and values of separated colors.

(converted to a mid-gray) to become an even lighter gray; find the green slider, and move it to the right to shift all the related greens lighter.

At lower opacities, the Black & White adjustment layer is phenomenal for subtly controlling saturation and the lights and darks of certain colors. (I rarely use it full force, which produces a black-and-white image.) The power of moving around the darks and lights for each color has far reaching benefits. For example, I photographed the elements of Figure 4.7 with a wide range of lighting color temperatures, edited them together with a certain vibrancy in mind, then decided I needed to tone down the colors instead. Adding a B&W adjustment layer, I lowered the opacity to under 40% until it curbed the

saturation. From there, I further adjusted the colors to lighten the yellows and darken the reds and blues slightly to create a more contrast in the composition.

Modifier icon ( above the sliders) is especially helpful for times when you need to modify a specific color family quickly. Simply click the icon, then click and drag directly within the image to sample a color. Sampling a color within the image tells Photoshop to find the closest matching slider in the panel (just one at a time); move the cursor back and forth to adjust the color slider in the same way as using it directly.

#### Color Balance

As an adjustment layer, Color Balance is a good choice for blending in layers whose colors don't match those of the other elements in a composite. Perhaps the images were shot on different light settings, different cameras, or just have a different color palette in general. With a Color Balance adjustment layer, you can easily correct moderate differences. The Color Balance Properties panel contains three sliders: one ranging from cyan to red, one from magenta to green, and the last from yellow to blue. FIGURES 4.8A and B are a good example of better blending two images with Color Balance. The woman with the sword was too warm in color compared to the cooler background, so shifting the sliders over to the cooler sides (more cyan, blue, and just a hint more of green) helped dramatically with fitting the two images together. The sliders start out neutral at the center, so you easily can go back and forth to finesse the colors.

Although Photoshop offers many other ways (some a lot more refined and exacting) to help with color balance, this adjustment layer does a fairly decent job and is so straightforward and quick, it works with very little effort or tweaking, making it my go-to choice in most cases.

#### **Hue/Saturation**

As my first choice for quick color shifts and general desaturation, a Hue/Saturation adjustment layer is also great for altering a selected color using color range (revisit Chapter 3 for a reminder) and shifting the color to an entirely new hue. Combining simplified features of the Color Balance and B&W adjustment layers, Hue/Saturation includes a very basic, yet quick-to-use Saturation slider and can be good for simple neutralizing or color shifting. I find this adjustment layer especially valuable when I need to shift over a specific color. For example,

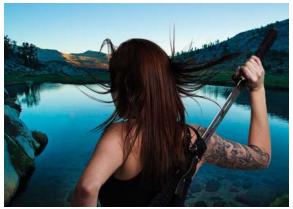

(Δ)

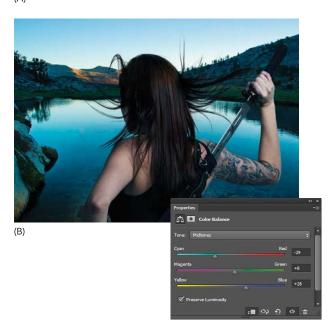

**FIGURES 4.8A** and **B** Color Balance is not especially refined, but is quick, efficient, and works wonderfully for most color discrepancies. When I first composited the figure with the background, I discovered I photographed her with warmer colors compared to her new, cooler surroundings (a). To cool the subject down and match the scene, I applied a Color Balance adjustment layer (b).

in **FIGURE 4.9** I needed a small green object down by the crib to help complete a compositional triangle of color. I added a Hue/Saturation adjustment and mask color range to shift just the juggling ball by the crib to the proper green.

TIP You can shift or neutralize a specific color range within the Hue/Saturation adjustment layer even without using a mask. In the Hue/Saturation Properties panel, simply select a color from the second dropdown menu (set to Master by default). You can even restrict or expand the allowed color variation using the bottom color gradient, specifying only yellow, only red, or only colors between yellow and red, for example—endless possibilities for color shifting and saturation control.

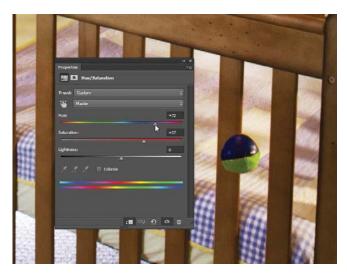

**FIGURE 4.9** A Hue/Saturation adjustment layer and mask using Color Range (see Chapter 3) works especially well for isolated color changes; you can alter a selected color or restrained portion of the image. Here I changed the ball from red to green.

#### **Featured Filters**

Somewhat related to adjustment layers are filters that can be applied to a layer. Both filters and adjustment layers can dramatically alter the look and feel of an image, helping with seamlessness or adding a nice visual effect. Filters don't have a dedicated panel though, and instead live within the Filter menu (see Figure 4.1). Although many of the filters by themselves end up looking too canned and obvious for most uses, there are the few described in the next sections that stand out as invaluable for composite work. Filters such as Smart Sharpen and Reduce Noise can help with quality differences and, like color adjustments, help match images from different sources. Blurs also come in handy as an effect when you need more control of the depth, mood, or motion. In Chapter 9, you'll use them to create sunrays, while Bonus Chapter 16 demonstrates using filters to soften glare.

#### **Smart Sharpen**

What makes the Smart Sharpen filter smart is its ability to control simultaneously the amount of sharpening, noise reduction (Photoshop CC), and compensation for various kinds of blur, from motion blurs to lens blurs (FIGURE 4.10). This combination of strengths is more versatile than other sharpening methods (like Unsharp Mask) and is very useful when you need to match one picture element to another, as illustrated in Chapter 14.

When using Smart Sharpen, either on ordinary layers or as a Smart Filter on Smart Objects, keep a few tips in mind:

 Avoid halos created from too large a Radius and too high an Amount of sharpening applied. This not only looks bad, but it's a tell-tale sign of amateur sharpening or that you did not zoom in close enough to see what was happening. When the radius size is larger than the blurriness you start to increase the contrast for parts that you shouldn't be increasing, parts that don't need it. Combine this with a sharpening amount that goes a bit overboard, and you have yourself a mighty halo on the outside of your edges. Start with a radius that matches the blur radius (typically 1 to 3 pixels for my own setup), then boost the Amount slider until edges pop without a dramatic light halo. For Photoshop CS6 and older versions, this usually meant

- under 100%, but the CC version of this feature can easily push to 300% without overly adverse effects.
- Zoom in close to see what's being sharpened and what the effects are in regards to halos and noise, then zoom out to make sure it's actually having a good sharpening effect in a general sense. It's always a balance of too much and creating bad halos versus not enough and having very little sharpening taking place.

**FIGURE 4.10** Smart Sharpen enables you to compensate for multiple kinds of blur and gives you greater flexibility than other sharpening methods.

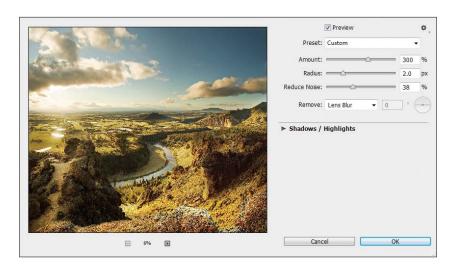

#### **SMART FILTERS**

When it comes to filters, *Smart* is just another way of saying nondestructive. You can edit the settings of Smart Filters at any time after applying them to a layer or remove them entirely without permanently changing the underlying layer. You can apply Smart Filters to Smart Objects only, however, so you must first convert your layer to a Smart Object. To do so, choose Filter > Convert for Smart Filters. Once the layer you wish to filter is a Smart Object, Photoshop will consider almost any filter you apply to be

a Smart Filter (and create a separate mask, thumbnail, and Visibility icon for the filters being applied to the layer in the Layers panel).

Be aware, however, that a few filters, such as Liquify, Vanishing Point, and some of the newer specialized blurs in CS6 and CC, cannot be applied as Smart Filters. Still, for the rest of the goodies packed within the Filter menu, clicking on Convert for Smart Filter is the nondestructive way to go—the smart way to go!

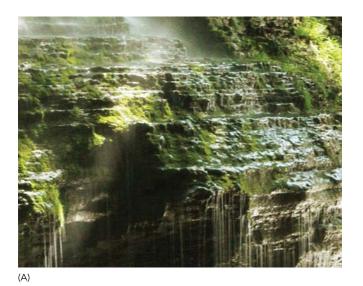

- Click and hold on the Preview image to the left of the sliders to see its original state, then release to see the effect of the current Smart Sharpen settings. This is great for toggling a fast before-and-after comparison.
- Use the Remove drop-down menu to specify the type of blur you're trying to remove. In most cases, the Gaussian or Lens Blur setting works best. When you need to sharpen away some camera motion, choose Motion Blur and set the Rotation dial angle using the line running through the center as a reference for the direction the motion blur is smearing (this fills in the Angle field automatically). From there, adjust the Amount slider until motion is looking a little more stationary (FIGURES 4.11A and B). Note that this does not perform miracles on unholy amounts of motion blur—it's smart, not omnipotent.

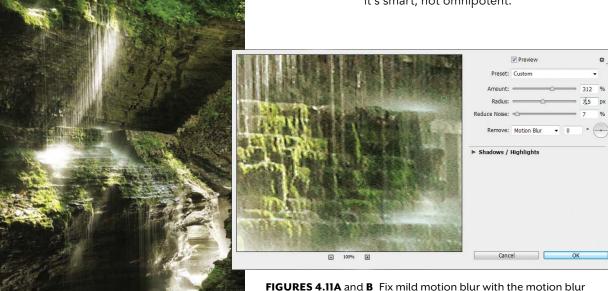

removal option; set your angle that the blur is smearing, and work with the Amount slider until satisfied. Compare the results (b) with the original image (a), which contains a small amount of diagonal motion blur as I didn't have a tripod with me.

(B

#### Reduce Noise

When compositing images from sources of noticeable quality and other differences, the Reduce Noise filter is one more handy tool in your seamless editing belt. Consistency is important for overall continuity and making those puzzle pieces blend without a trace is the challenge. Digital noise is often a hidden trip wire in

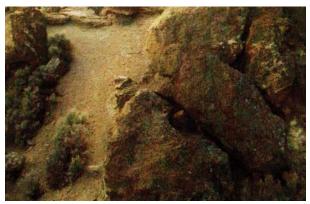

(A)

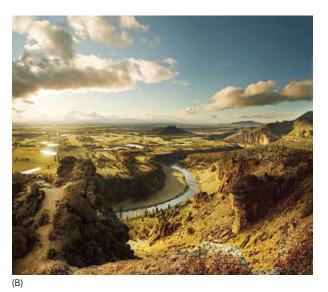

underexposed images. Noise is a term used for randomized bits of unwanted visual static. Noise occurs from taking pictures that have boosted the amplitude of the sensor's signal (results of a higher camera ISO), usually for low light situations (Chapter 5 discusses this in more detail).

There's not a whole lot to this filter, but the Reduce Noise filter does help with this noise challenge by leveling out some of the bits of contrast and static generated from sharpening a grainy image or getting rid of high camera ISO complications. Typically though, I use this filter for concentrating just on color noise (what I find to be the most important part to focus on), randomized bits of color in particular, as those are easy enough to get rid of without too many consequences such as blurring the layer (FIGURES 4.12A and B).

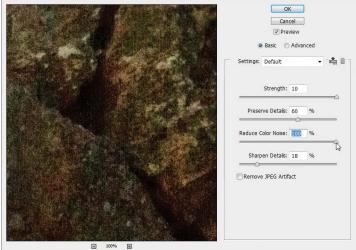

**FIGURES 4.12A** and **B** The Reduce Noise filter works especially well for terrible color noise generated from lightening an underexposed or high-ISO image; here you can see the color noise in the lightened shadows of the rocks (a) being reduced (b).

#### **Blurs**

Ever notice a full sense of depth created from an image using a shallow depth of field? Some parts of the image blur as they get closer or further away. The tendency to focus our attention in just the right areas and create a sense of depth or motion are particularly helpful abilities of the various blur filters. Ever try to simulate a longer exposure with a motion blur? Photoshop CC and CS6 come with some fantastic blurs for a wide range of uses, from simulating tilt-shift lenses to natural-looking lens blurs (FIGURE 14.13).

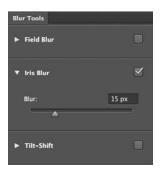

**FIGURE 4.13** Three blurs living under one roof is a helpful feature for getting just the right blur to an image.

#### The Three Latest Blurs

The three newest blur filter additions, the Tilt-Shift Blur, Iris Blur, and Field Blur, are linked together within the same dialog window and offer a wide range of control and blurring effects. The most powerful and useful for my own workflow is the Radial Blur, but here's a little information about each:

**WARNING** All three new blurs are currently destructive edits. You cannot apply them to Smart Objects, so always make a copy of the layer you want to blur, just as a backup (Ctrl/Cmd+J).

- Tilt-Shift Blur provides a nice mirrored gradient transition of blurring, much like the shallow depth of field when shooting something small, such as a miniature model set. This can be a nice effect for those images with easy to see distances and without obstructions (FIGURE 4.14).
- Field Blur enables you to change the blur and sharpness. Very similar to the traditional Gaussian blur filter,
   Field blur allows you to set multiple blur pins each with their own amount of blur controlled independently.
   This is especially valuable for moments of variable blurring of a layer—such as an actual field blur simulation.

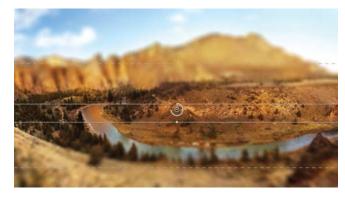

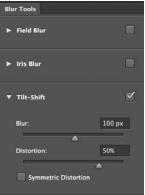

**FIGURE 4.14** Tilt-Shift provides an interesting miniature look to an image making even the largest vistas feel more like a macro shot.

• Iris Blur is similar to the Field blur, but one-ups it with control and some added slick features. Rather than giving a general blur (like Field blur) and a location to apply it, this blur lets you shape it as an oval! You can set both the iris radius (oval size) and orientation while also indicating the area it begins to transition from sharp to blurry (FIGURE 4.15). When working with Iris blur you can also edit multiple features just within the preview area. For example, click and hold the default center focus pin to drag it to a new location, or you can add additional focus pins by clicking elsewhere in the image. Click the outer blur area ring to expand and

rotate the Iris radius where the full amount of the blurring pixel radius is applied in force (FIGURE 4.16). The four middle points help you adjust the inside ring that stays absent of blur (called the Sharp area).

TIP When using Iris Blur, Alt/Opt-drag the inner focus pins to move just one isolated point at a time (rather than the default linked set of all four). Sometimes it's best to have the sharpness area extended in one direction a little more than another, and rather than making another focus pin, you can simply move one of the inner sharpness points for this.

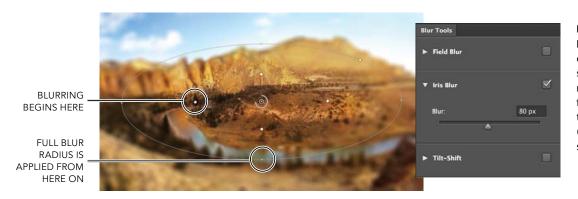

FIGURE 4.15 The Iris Blur filter lets you control where blur starts and how dramatic the transition is from being sharp to the full blur amount (set by the Radius slider).

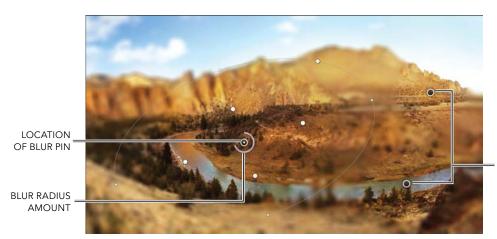

**FIGURE 4.16** Iris Blur is wonderfully versatile as you can control the location of the blur, the severity of the blur, and several other customized options, as well as having multiple blur locations all on one layer.

MULTIPLE PIN LOCATIONS

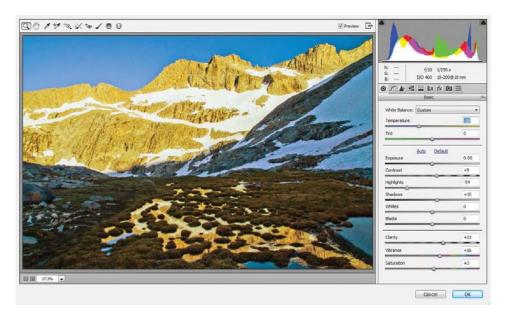

**FIGURE 4.17** The Camera RAW editor is unparalleled as the newest Smart Filter; all the sliders and editing interface combined with the potential of working in Photoshop's layer environment—just brilliant.

#### Filter with Camera Raw Editor

The Camera RAW Editor enables you to make nondestructive adjustments on RAW images for everything from color temperature, lights and shadow, clarity, to specialized curves and other color control elements. Chapter 5 will highlight some of the key features of editing in RAW, but no discussion of useful filters would be complete without mentioning you can use the Adobe Camera Raw (ACR) Editor as a Smart Filter (FIGURE 4.17).

#### Conclusion

With these four adjustment layers and a handful of filters, you can do nearly all the major edits needed for seamless work—from matching any layer's look with another to synching lights, darks, and color. You can correct a multitude of discrepancies and even improve the overall look and feel of a composite with greater depth or motion. As you will see in later chapters, these adjustment layers and filters will help tremendously in just about any situation.

NOTE Even though the ACR interface is the same as that for editing RAW files, the filter is not a complete RAW Editor replacement. Using this filter may not have the same flexibility (such as when working with JPEG files), as the information in the files it will be working with is much more limited in general than in an unprocessed RAW file.

# Index

## Α

ACR (Adobe Camera RAW) Editor editing images in, 83-84, 227 filter adjustments within, 71 icons for features, 88 illustrated, 84 reducing noise in images, 293 saving adjustment presets for, 88 slider adjustments for, 85–88 workflow tips for, 88-89 actions, 102, 103-104 Adaptive Wide Angle filter, 162-165 adjustment layers, 58-65. See also B&W adjustment layers; Curves adjustment layers applying with mask, 44-45 Black & White, 62-63 clipping other layer to, 48 Color Balance, 64, 123-124 editing Smart Objects on, 204-206 filters vs., 65 fine-tuning lighting with, 129-132 group folder clipped to, 124-126 Hue/Saturation, 64-65, 126, 210 modifying color with, 60 pairing Curves with Hue/ Saturation, 125 used in Rainbow's End, 319, 320 using, 58-59 Adobe Bridge access in ACR window from, 83 actions vs. loading files with, 102 loading files from, 100, 102-104, 116

preparing composite document in, 110 rating and sorting images with, 107–110, 225–226 working with collections in, 106, 315 Adobe Camera Raw Editor. See ACR Adobe Photoshop. See also workflow; workspace alternatives to Adaptive Wide Angle filter in, 162 clipping layer to group folder in, 125 creating documents in, 102, 110 loading photos as separate tabs, 100, 102-104, 116 master artists' favorite tools, 219, 245, 286, 308, 334, 336 mastering, xii Smart Objects in versions of, 203 Smart Sharpen filter features in, 258 updating Camera RAW for, 84 workflow in Andres's work, 269-270 aerial photography, 279-281 Andres, Holly, 268-271 animals, 93 aperture, 79-80, 81-82 artists. See master artists atmosphere. See also clouds adding in Nature Rules, 188 condensation in air of Rainbow's End, 333

306 haze, 265 including rainbows in composite, 322-323 B&W adjustment layers adjusting image look with, 175 controlling grayscale images with, 62 - 63fine-tuning lighting with, 131 Slider Modifier icon for, 63 backgrounds creating for composite images, 228 placing behind hair selections, 28 - 29removing with blending modes, 138-139 selecting object by its, 232 suggested for model, 256 unlocking layers for, 251 viewing selections against, 27 working with composite, 114-116 Zev Hoover on, 245 batch processing, 88, 227 birds, 331–332 blending modes, 49-54, 134-159 adding to smoke and hand layers,

adjusting rainbows with, 323

altering color with Hue, 324

changing for multiple layers, 280

creating in Forest Construction,

В

| Lighten, 53 modifying image lighting and color with, 260–261  Multiply, 53 opacity of, 49–50 Overlay, 50–51 removing backgrounds with, 138–139 Screen, 53 testing effects of, 153 texturing fur with, 259  Delurring  painting rock cottage, 324–327 Burn tool, 34, 50–51, 240  C Camera Raw Editor. See ACR Editor cameras adjusting exposure for, 78 balancing exposure, 81–82 choosing for composite work, 76 compact, 75 DSLR, 75–76 Johansson's use of, 308                                                                                                    | Color and Hue, 52                  | buildings                             | clouds                              |
|----------------------------------------------------------------------------------------------------|------------------------------------|---------------------------------------|-------------------------------------|
| 152-153 how to choose, 143 Lighten, 53 modifying image lighting and color with, 260-261 Multiply, 53 Overlay, 50-51 removing backgrounds with, 138-139 Screen, 53 testing effects of, 153 texturing fur with, 259 slurring filters creating, 69-70 reducing, 67 Smart Objects nondestructively, 151 Gaussian tool adjusting, 35-36 defining presets for, 36 masking images with, 121 Scatter option for, 35, 305 orushes. See also Brush tool adding sun-rays with, 332 best for painting organic material, 300, 301 choices for painting granic material, 300, 301 choices for painting giver of painting giver option for, 25 opacity for painting condensation, 33 painting with textured, 35-36, 170 simulating misters and selections, 25 opacity for painting condensation, 334 painting to custom brushes, 328 adjusting Nature Rules lighting and, 181-183 adjustment layers for adjusting, 50-51 color compact, 75 DSLR, 75-76 balancing exposure for, 78 balancing exposure for, 78 balancing exposure for for 8 balancing exposure for for 8 balancing exposure for for 8 balancing exposure for for 8 balancing exposure for for  | Darken, 54                         | adjusting perspective distortion      | adding volcano, 265–266             |
| 152-153 how to choose, 143 Lighten, 53 modifying image lighting and color with, 260-261 Multiply, 53 Overlay, 50-51 removing backgrounds with, 138-139 Screen, 53 testing effects of, 153 texturing fur with, 259 slurring filters creating, 69-70 reducing, 67 Smart Objects nondestructively, 151 Gaussian tool adjusting, 35-36 defining presets for, 36 masking images with, 121 Scatter option for, 35, 305 orushes. See also Brush tool adding sun-rays with, 332 best for painting organic material, 300, 301 choices for painting granic material, 300, 301 choices for painting giver of painting giver option for, 25 opacity for painting condensation, 33 painting with textured, 35-36, 170 simulating misters and selections, 25 opacity for painting condensation, 334 painting to custom brushes, 328 adjusting Nature Rules lighting and, 181-183 adjustment layers for adjusting, 50-51 color compact, 75 DSLR, 75-76 balancing exposure for, 78 balancing exposure for, 78 balancing exposure for for 8 balancing exposure for for 8 balancing exposure for for 8 balancing exposure for for 8 balancing exposure for for  | enhancing Fire Play textures with, |                                       |                                     |
| how to choose, 143 Lighten, 53 modifying image lighting and color with, 260–261 Multiply, 53 opacity of, 49–50 Overlay, 50–51 removing backgrounds with, 138–139 Screen, 53 testuring fur with, 259 sluring filters creating, 69–70 reducing, 67 Smart Objects nondestructively, 151 Sindge. See Adobe Bridge oridge cameras, 75 Srush tool adjusting, 35–36 defining presets for, 36 masking images with, 121 Scatter option for, 35, 305 orushes. See also Brush tool adding sun-rays with, 32 best for painting organic material, 300, 301 Camera Raw Editor. See ACR Editor cameras adjusting exposure for, 78 balancing exposure for, 78 balancing exposure for, 78 balancing exposure for, 78 balancing exposure for, 78 balancing exposure for, 78 balancing exposure for, 78 balancing oxide work, 76 compact, 75 DSLR, 75–76 image stabilization for, 79 intervalometers and filters, 83 lenses for, 77–78 point-and-shoot, 74–75 sensors for, 75, 77–78 sensors for, 75, 77–78 sensors for, 75, 77–78 sensors for, 75, 77–78 sensors for, 75, 77–78 setting up composite shots, 222, 224–225 shutter speed for, 78–79 tripods for, 82–83 types of, 72, 74 updating Camera RAW for, 84 using intervalometers with, 83, 222, 225 carvas size, 251–252 clipping masks adding as adjustment layer, 64 Controlling cloud, 175 De Pasquale's strategy for, 286 Johansson's use of, 308 masking selections with range of controlling cloud, 175 De Pasquale's strategy for, 286 Johansson's use of, 308 masking selections with range of controlling cloud, 175 De Pasquale's strategy for, 286 Johansson's use of, 308 masking selections with range of controlling cloud, 175 De Pasquale's strategy for, 286 Johansson's use of, 308 masking selections with range of controlling cloud, 175 De Pasquale's strategy for, 286 Johansson's use of, 308 masking selections with range of controlling cloud, 175 De Verlay mode for adjusting, 50- Nevado on color theory, 216 Overlay mode for adjusting, 50- Nevado on color theory, 216 Overlay mode for adjusting, 50- Nevado on color theory, 216 Overlay mode for adju |                                    | developing archive of, 91, 92         | simulating mist and, 304–305        |
| modifying image lighting and color with, 260–261 Multiply, 53 opacity of, 49–50 Overlay, 50–51 removing backgrounds with, 138–139 Screen, 53 testing effects of, 153 texturing fur with, 259 Jurring filters creating, 69–70 reducing, 67 Smart Objects nondestructively, 151 Bridge. See Adobe Bridge origing cameras, 75 Brush tool adjusting, 35–36 defining presets for, 36 masking images with, 121 Scatter option for, 35, 305 Brushes. See also Brush tool adding sun-rays with, 332 best for painting organic material, 300, 301 Choices for painting condensation, 333 painting with textured, 35–36, 170 simulating clouds and mist, 304–305 tips for Clone Stamp, 237  Burn tool, 34, 50–51, 240  C Camera Raw Editor. See ACR Editor cameras adjusting exposure for, 78 balancing exposure, 81–82 choosing for composite work, 76 compact, 75 DSLR, 75–76 image stabilization for, 79 intervalometers and filters, 83 lenses for, 75, 77–78 setting up composite shots, 74–75 sensors for, 75, 77–78 setting up composite shots, 75 Bounds for, 82–83 types of, 72, 74 updating Camera RAW for, 84 using intervalometers with, 83, 222, 225 canvas size, 251–252 clipping masks adding as adjustment layer, 124–126 color Balance adjustment layer, 64 123–124 Color Balance adjustment layer, 64 123–124 Color Balance adjustment layer, 64 123–124 Color Balance adjustment layer, 64 123–124 Color Balance adjustment layer, 64 123–124 Color Balance adjustment layer, 64 123–124 Color Reset button, 51 compact cameras, 75 compact cameras, 22 Color Range feature, 47 Color Bealance adjustment layer, 64 123–124 Color Reset button, 51 compact cameras, 75 compacting from different source for painting condensation, 333 painting with textured, 35–36, 170 simulating glouds and mist, 304–305 tips for Clone Stamp, 237  Burn tool, 34, 50–51, 240  Camera Raw Editor. See ACR Editor cameras adjustment layers for adjusting, 50 Camera Raw Editor. See ACR Editor means to the construction, 75 Balancing exposure for, 78 Balancing exposure for, 78 Balancing exposure for, 78 Balancing exposure | how to choose, 143                 |                                       | working with images of, 172–175     |
| with, 260–261 Multiply, 53 opacity of, 49–50 Overlay, 50–51 removing backgrounds with, 138–139 Screen, 53 testing effects of, 153 texturing fur with, 259 slurring filters creating, 69–70 reducing, 67 Smart Objects nondestructively, 151 Sirdge, See Adobe Bridge oridge cameras, 75 Brush tool adjusting, 35–36 defining presets for, 36 masking images with, 121 Scatter option for, 35, 305 orushes. See also Brush tool adding sun-rays with, 332 best for painting graparic material, 300, 301 choices for painting masks, 121, 233–234, 256, 276 creating glowing effect with, 213–214 custom, 36, 327–328 increasing/reducing size of Quick Selection, 25 opacity for painting condensation, 333 painting with textured, 35–36, 170 simulating clouds and mist, 304–305 tips for Clone Stamp, 237 Screen, 53 Camera Raw Editor. See ACR Editor cameras adjusting. See ACR Editor cameras adjusting exposure for, 78 balancing exposure, 81–82 choosing for composite work, 76 compact, 75 DSLR, 75–76 image stabilization for, 79 intervalometers and filters, 83 lenses for, 77–78 sensors for, 75, 77–78 sensors for, 75, 75–79 sensors for, 75, 77–78 sensors for, 75, 75–79 sensors for, 75, 77–78 sensors for, 75, 77–78 sensors for, 75, 75–79 sensors for, 75, 77–78 sensors for, 75, 77–78 sensors for, 75, 77–78 sensors for, 75, 77–78 sensors for, 75, 77–78 sensors for, 75, 77–78 sensors for, 75, 77–78 sensors for, 75, 77–78 sensors for, 75, 77–78 sensors for, 75, 77–79 sensors for, 75, 77–79 sensors for, 75, 77–79 sensors for, 75, 77–79 sensors for, 75, 77–79 sensors for, 75, 77–79 sensors for, 75, 77–79 sensors for, 75, 77–79 sen | Lighten, 53                        | painting rock cottage, 324–327        | collections, 106, 315               |
| Multiply, 53 opacity of, 49–50 Overlay, 50–51 removing backgrounds with, 138–139 Screen, 53 testing effects of, 153 texturing fur with, 259 oburring filters creating, 69–70 reducing, 67 Smart Objects nondestructively, 151 Bridge. See Adobe Bridge oridge cameras, 75 Brush tool adjusting, 35–36 defining presets for, 36 masking images with, 121 Scatter option for, 35, 305 orushes. See also Brush tool adding sun-rays with, 332 best for painting organic material, 300, 301 choices for painting masks, 121, 233–234, 256, 276 creating glowing effect with, 213–214 custom, 36, 327–328 increasing/reducing size of Quick Selection, 25 opacity for painting condensation, 333 painting with textured, 35–36, 170 simulating clouds and mist, 304–305 tips for Clone Stamp, 237 Sucket tool, 29  Camera Raw Editor. See ACR Editor cameras adjustne, 5ee ACR Editor. 78 Camera Raw Editor. See ACR Editor cameras adjustner, 8a lenses for, 78 camera Raw Editor. See ACR Editor cameras adjustnen, 181–183 adjustnen, 181–183 adjustnen layers for adjusting, blending modes to adjust mamoth, 261 changing mask, 46 controlling cloud, 175 De Pasquale's strategy for, 286 Johansson's use of, 308 masking selections with range of a pointervalometers and filters, 83 lenses for, 77–78 point-and-shoot, 74–75 sensors for, 75, 77–78 sensors for, 78–79 sensors for, 77–78 sensors for, 78–78 sensors for, 79 intervalometers and filters, 83 lenses for, 77–78 sensors for, 78–79 sensors for, 77–78 sensors for, 78–78 sensors for, 78–79 sensors for, 79 intervalometers and filters, 83 lenses for, 77–78 sensors for, 78–78 sensors for, 78–79 sensors for, 78–79 sensors for, 78–79 sensors for, 78–79 sensors for, 78–79 sensors for, 78–79 sensors for, 78–79 sensors for, 78–79 sensors for, 78–79 sensors for, 78–79 sensors for, 78–79 timevalometers and filters, 83 lenses for, 77–78 point-and-shoot, 74–75 sensors for, 78–79 sensors for, 78–79 timevalometers with, 83, 222, 225 cany for feed cumeras, 75 compactive for, 78 modifying in Fire Play, 154–155 neutralizing range exit. 6 Co | modifying image lighting and color | Burn tool, 34, 50-51, 240             | color                               |
| Multiply, 53 opacity of, 49–50 Overlay, 50–51 removing backgrounds with, 138–139 Screen, 53 testing effects of, 153 texturing fur with, 259 oburring filters creating, 69–70 reducing, 67 Smart Objects nondestructively, 151 Bridge. See Adobe Bridge oridge cameras, 75 Brush tool adjusting, 35–36 defining presets for, 36 masking images with, 121 Scatter option for, 35, 305 orushes. See also Brush tool adding sun-rays with, 332 best for painting organic material, 300, 301 choices for painting masks, 121, 233–234, 256, 276 creating glowing effect with, 213–214 custom, 36, 327–328 increasing/reducing size of Quick Selection, 25 opacity for painting condensation, 333 painting with textured, 35–36, 170 simulating clouds and mist, 304–305 tips for Clone Stamp, 237 Sucket tool, 29  Camera Raw Editor. See ACR Editor cameras adjustne, 5ee ACR Editor. 78 Camera Raw Editor. See ACR Editor cameras adjustner, 8a lenses for, 78 camera Raw Editor. See ACR Editor cameras adjustnen, 181–183 adjustnen, 181–183 adjustnen layers for adjusting, blending modes to adjust mamoth, 261 changing mask, 46 controlling cloud, 175 De Pasquale's strategy for, 286 Johansson's use of, 308 masking selections with range of a pointervalometers and filters, 83 lenses for, 77–78 point-and-shoot, 74–75 sensors for, 75, 77–78 sensors for, 78–79 sensors for, 77–78 sensors for, 78–78 sensors for, 79 intervalometers and filters, 83 lenses for, 77–78 sensors for, 78–79 sensors for, 77–78 sensors for, 78–78 sensors for, 78–79 sensors for, 79 intervalometers and filters, 83 lenses for, 77–78 sensors for, 78–78 sensors for, 78–79 sensors for, 78–79 sensors for, 78–79 sensors for, 78–79 sensors for, 78–79 sensors for, 78–79 sensors for, 78–79 sensors for, 78–79 sensors for, 78–79 sensors for, 78–79 sensors for, 78–79 timevalometers and filters, 83 lenses for, 77–78 point-and-shoot, 74–75 sensors for, 78–79 sensors for, 78–79 timevalometers with, 83, 222, 225 cany for feed cumeras, 75 compactive for, 78 modifying in Fire Play, 154–155 neutralizing range exit. 6 Co | with, 260–261                      |                                       | adding to custom brushes, 328       |
| opacity of, 49–50 Overlay, 50–51 removing backgrounds with, 138–139 Screen, 53 testing effects of, 153 texturing fur with, 259 Slurring filters creating, 69–70 reducing, 67 Smart Objects nondestructively, 151 Scatter option for, 35, 305 orushes. See also Brush tool adding sun-rays with, 332 best for painting organic material, 300, 301 choices for painting organic material, 233–234, 256, 276 creating glowing effect with, 213–214 custom, 36, 327–328 increasing/reducing size of Quick Selection, 25 opacity for Lone Stamp, 237 sucket tool, 29  Camera Raw Editor. See ACR Editor cameras adjustment spers for adjusting, adjustment layers for adjusting, adjustment, 26 compact, 75 DSLR, 75–76 image stabilization for, 79 intervalometers and filters, 83 lenses for, 77–78 sensors for, 75, 77–78 sensors for, 75, 77–78 sensors for, 75, 77–78 sensors for, 75, 77–78 sensors for, 75, 77–78 setting up composite shots, 222, 224–225 supplying to folders, 206 group folder masks vs., 254–255 making isolated adjustment layer, 64 controlling cloud, 175 De Pasquale's strategy for, 286 Johansson's use of, 308 masking selections with range of 47 modifying in Fire Play, 154–155 neutralizing range of, 65 Nevado on color theory, 216 Nevado on color theory, 216 Nevado on color theory, 226 sesting up composite swith, 83, 222, 225 clipping masks adjusting exposure, 81–82 controlling cloud, 175 Nevado on color theo | Multiply, 53                       | C                                     | adjusting Nature Rules lighting     |
| cameras adjusting exposure for, 78 adjusting mask adjusting exposure, 81–82 choosing for composite work, 76 compact, 75 DSLR, 75–76 liters creating, 69–70 reducing, 67 smart Objects nondestructively, 151 arigge semants, 75 and adjusting, 35–36 defining presets for, 36 masking images with, 121 Scatter option for, 35, 305 orushes. See also Brush tool adding sun-rays with, 332 best for painting organic material, 300, 301 choices for painting masks, 121, 233–234, 256, 276 creating glowing effect with, 213–214 custom, 36, 327–328 increasing/reducing size of Quick Selection, 25 opacity for painting condensation, 333 painting with textured, 35–36, 170 simulating clouds and mist, 304–305 tips for Clone Stamp, 237 Sucket tool, 29                                                                                                    | opacity of, 49–50                  |                                       | and, 181–183                        |
| adjusting exposure for, 78 balancing exposure, 81–82 choosing for composite work, 76 compact, 75 DSLR, 75–76 limage stabilization for, 79 intervalometers and filters, 83 lenses for, 77–78 sorting carriers of tool adding sun-rays with, 32 carrier option for, 35, 305 or shest. See also Brush tool adding sun-rays with, 332 best for painting organic material, 300, 301 choices for painting organic material, 213–214 custom, 36, 327–328 increasing/reducing size of Quick Selection, 25 opacity for painting condensation, 333 painting with textured, 35–36, 170 simulating clouds and mist, 304–305 tips for Clone Stamp, 237 Sucket tool, 29                                                                                                    | Overlay, 50–51                     |                                       | adjustment layers for adjusting, 60 |
| balancing exposure, 81–82 choosing for composite work, 76 texturing fur with, 259 compact, 75 DSLR, 75–76 image stabilization for, 79 intervalometers and filters, 83 lenses for, 77–78 point-and-shoot, 74–75 sensors for, 75, 77–78 point-and-shoot, 74–75 sensors for, 75, 77–78 point-and-shoot, 74–75 sensors for, 75, 77–78 point-and-shoot, 74–75 sensors for, 75, 77–78 point-and-shoot, 74–75 sensors for, 75, 77–78 point-and-shoot, 74–75 setting up composite shots, 222, 224–225 shutter speed for, 78–79 tripods for, 82–83 tripods for, 82–83 trypos of, 72, 74 updating Camera RAW for, 84 using intervalometers with, 83, 222, 225 clipping masks adding sun-rays with, 332 best for painting organic material, 300, 301 choices for painting organic material, 233–234, 256, 276 creating glowing effect with, 213–214 custom, 36, 327–328 increasing/reducing size of Quick Selection, 25 opacity for painting condensation, 333 painting with textured, 35–36, 170 simulating clouds and mist, 304–305 trip for Clone Stamp, 237 sucket tool, 29                                                                                                    | removing backgrounds with,         |                                       | blending modes to adjust            |
| choosing for composite work, 76 compact, 75 compact, 75 compact, 7 | 138–139                            |                                       | mammoth, 261                        |
| compact, 75 DSLR, 75–76 initers creating, 69–70 reducing, 67 Smart Objects nondestructively, 151 Srush tool adjusting, 35–36 defining presets for, 36 masking images with, 121 Scatter option for, 35, 305 orushes. See also Brush tool adding sun-rays with, 332 best for painting organic material, 300, 301 choices for painting organic material, 213–214 custom, 36, 327–328 increasing/reducing size of Ouick Selection, 25 opacity for painting with textured, 35–36, 170 simulating clouds and mist, 304–305 stucket tool, 29  compact, 75 DSLR, 75–76 image stabilization for, 79 intervalometers and filters, 83 lenses for, 77–78 point-and-shoot, 74–75 sentors, 75, 77–78 setting up composite shots, 222, 224–225 setting up composite shots, 222, 224–225 setting up composite shots, 222, 224–225 suptember of r, 78–79 tripods for, 82–83 types of, 72, 74 updating Camera RAW for, 84 using intervalometers with, 83, 222, 225 canvas size, 251–252 clipping masks adding as adjustment layer, 124–126 applying to folders, 206 group folder masks vs., 254–255 making isolated adjustments with, 234–236 using as layer, 48 Clone Stamp tool. See also healing and cloning tools simulating clouds and mist, 304–305 tips for Clone Stamp, 237 sucket tool, 29  compact, 75 DSLR, 75–76 intervalometers and filters, 83 lenses for, 77–78 setting up composite shots, 222, 224–225 setting up composite shots, 222, 24–225 canvas size, 251–252 clipping masks adding as adjustment layer, 24–126 applying to folders, 206 group folder masks vs., 254–255 making isolated adjustments with, 234–236 using as layer, 48 Clone Stamp tool. See also healing and cloning tools and cloning tools setting up composite shots, 222, 24–225 setting up composite shots, 222, 24–225 setting up composite shots, 222, 24–225 canvas size, 251–252 clipping masks adding as adjustment layer, 24–216 color blending mode, 52, 211–212 color coding layers, 42 Color Range feature, 47 Color Reset button, 51 compact cameras, 75 composite images. See also photo palette; and specific composites adding depth to | Screen, 53                         |                                       | changing mask, 46                   |
| Solurring filters creating, 69–70 reducing, 67 Smart Objects nondestructively, 151 Sridge. See Adobe Bridge oridge cameras, 75 Brush tool adjusting, 35–36 defining presets for, 36 masking images with, 121 Scatter option for, 35, 305 orushes. See also Brush tool adding sun-rays with, 332 best for painting organic material, 300, 301 choices for painting organic material, 213–214 custom, 36, 327–328 increasing/reducing size of Quick Selection, 25 opacity for painting condensation, 333 painting with textured, 35–36, 170 simulating clouds and mist, 304–305 tips for Clone Stamp, 237  DSLR, 75–76 image stabilization for, 79 intervalometers and filters, 83 lenses for, 77–78 point-and-shoot, 74–75 sents and filters, 83 lenses for, 77–78 point-and-shoot, 74–75 sensors for, 75, 77–78 setting up composite shots, 222, 225 shutter speed for, 78–79 tripods for, 82–83 types of, 72, 74 updating Camera RAW for, 84 using intervalometers with, 83, 222, 225 canvas size, 251–252 clipping masks adding as adjustment layer, 124–126 applying to folders, 206 group folder masks vs., 254–255 making isolated adjustments with, 234–236 using as layer, 48 Clone Stamp tool. See also healing and cloning tools features of, 31–32 fixing composites with, 127–128 keeping sample point consistent for, 79 intervalometers and filters, 83 lenses for, 77–78 masking seelctions with range of 47 modifying in Fire Play, 154–155 neutralizing range of, 65 Nevado on color theory, 216 Overlay mode for adjusting, 50. Put Daddy Down, Please adjustments for, 236 resetting black/white defaults for touching up swan beak, 332 warning up composite's, 189 Color blaning mede, 52, 211–212 color coding layers, 42 Color Range feature, 47 Color Reset button, 51 compact cameras, 75 composite image sadilistion for, 79 modifying in Fire Play, 154–155 neutralizing range of, 65 Nevado on color theory, 216 veresting up composite's solor, 78–79 tripods for, 82–83 types of, 72, 74 updating Camera RAW for, 84 using intervalometers with, 83, 222, 225 Canvas size, 251–252 clipping masks | testing effects of, 153            |                                       | controlling cloud, 175              |
| image stabilization for, 79 intervalometers and filters, 83 lenses for, 77–78 point-and-shoot, 74–75 sensors for, 75, 77–78 setting up composite shots, 222, 224–225 shutter speed for, 82–83 types of, 72, 74 updating Camera RAW for, 84 using intervalometers with, 83, 222, 225 canvas size, 251–252 clipping masks adding sun-rays with, 332 best for painting organic material, 300, 301 choices for painting masks, 121, 213–214 custom, 36, 327–328 increasing/reducing size of Quick Selection, 25 opacity for painting condensation, 333 painting with textured, 35–36, 170 simulating clouds and mist, 304–305 tips for Clone Stamp, 237 sucket tool, 29                                                                                                    |                                    |                                       | De Pasquale's strategy for, 286     |
| intervalometers and filters, 83 lenses for, 77–78 grant Objects nondestructively, 151 Bridge. See Adobe Bridge oridge cameras, 75 Brush tool adjusting, 35–36 defining presets for, 36 masking images with, 121 Scatter option for, 35, 305 orushes. See also Brush tool adding sun-rays with, 332 best for painting organic material, 300, 301 choices for painting masks, 121, 213–214 custom, 36, 327–328 increasing/reducing size of Quick Selection, 25 opacity for painting condensation, 333 painting with textured, 35–36, 170 simulating clouds and mist, 304–305 tips for Clone Stamp, 237 sucket tool, 29  intervalometers and filters, 83 lenses for, 77–78 point-and-shoot, 74–75 sensors for, 75, 77–78 sensors for, 75, 77–78 senting up composite shots, 222, 224–225 shutter speed for, 78–79 tripods for, 82–83 types of, 72, 74 updating Camera RAW for, 84 using intervalometers with, 83, 222, 225 canvas size, 251–252 clipping masks adding sa adjustment layer, 124–126 applying to folders, 206 group folder masks vs., 254–255 making isolated adjustments with, 234–236 using as layer, 48 Clone Stamp tool. See also healing and cloning tools features of, 31–32 fixing composites with, 127–128 keeping sample point consistent for, 128 removing fingers from props,                                                                                                    | olurring                           |                                       | Johansson's use of, 308             |
| Smart Objects nondestructively, 151 Sindege. See Adobe Bridge oridge cameras, 75 Shart Objects nondestructively, 151 Sindege. See Adobe Bridge oridge cameras, 75 Shart Objects nondestructively, 151 Sindege. See Adobe Bridge oridge cameras, 75 Shart Nool adjusting, 35–36 defining presets for, 36 masking images with, 121 Scatter option for, 35, 305 orushes. See also Brush tool adding sun-rays with, 332 best for painting organic material, 300, 301 choices for painting masks, 121, 233–234, 256, 276 creating glowing effect with, 213–214 custom, 36, 327–328 increasing/reducing size of Quick Selection, 25 opacity for painting condensation, 33 painting with textured, 35–36, 170 simulating clouds and mist, 304–305 tips for Clone Stamp, 237 Shart Poble Bridge sensors for, 77–78 sensors for, 77–78 sensors for, 75–78 sensors for, 75–78 senting up composite shots, 222, 224–225 shutter speed for, 78–79 tripods for, 82–83 types of, 72, 74 updating Camera RAW for, 84 using intervalometers with, 83, 222, 225 canvas size, 251–252 clipping masks adding as adjustment layer, 124–126 applying to folders, 206 group folder masks vs., 254–255 making isolated adjustments with, 234–236 using as layer, 48 Cloor Bealance adjustment layer, 124–126 color blending mode, 52, 211–212 color coding layers, 42 Color Range feature, 47 Color Reset button, 51 compact cameras, 75 composite images. adjustments for, 206 foor blending mode, 52, 211–212 color coding layers, 42 Color Bealance adju | filters creating, 69–70            |                                       | masking selections with range of,   |
| point-and-shoot, 74–75 sensors for, 75, 77–78 setting up composite shots, 222, 224–225 shutter speed for, 78–79 tripods for, 82–83 types of, 72, 74 updating Camera RAW for, 84 using intervalometers with, 83, 222, 225 canvas size, 251–252 clipping masks adding as adjustment layer, 233–234, 256, 276 creating glowing effect with, 213–214 custom, 36, 327–328 increasing/reducing size of Quick Selection, 25 opacity for painting condensation, 33 painting with textured, 35–36, 170 simulating clouds and mist, 304–305 stupes for Clone Stamp, 237 sucket tool, 29  point-and-shoot, 74–75 sensors for, 75, 77–78 senting up composite shots, 222, 224 setting up composite shots, 222, 224 setting up composite shots, 222, 224 catting up composite shots, 222, 224–225 shutter speed for, 78–79 tripods for, 82–83 types of, 72, 74 updating Camera RAW for, 84 using intervalometers with, 83, 222, 225 canvas size, 251–252 clipping masks adding as adjustment layer, 124–126 applying to folder, 206 overlay mode for adjusting, 50- Put Daddy Down, Please adjustments for, 236 resetting up composite's notice setting up composite's not palystments for, 236 resetting up composite shots, 222, 225 shutter speed for, 78–79 tripods for, 82–83 types of, 72, 74 updating Camera RAW for, 84 using intervalometers with, 83, 222, 225 canvas size, 251–252 clipping masks adding as adjustment layer, 124–126 applying to for 82–83 hot roseful plank for, 236 resetting up composite's not overlay mode for adjusting, 50- Put Daddy Down, Please adjustments for, 236 resetting up composite's not pour backes, 222, 225 sandas size, 251–252 clipping masks adding as adjustment layer, 124–126 applying to for 82–83 types of, 72, 74 updating Camera RAW for, 84 using intervalometers with, 83, 222, 225 canvas size, 251–252 clipping masks adding as adjustment layer, 124–126 applying to folders, 206 overlay mode for adjusting, 50- Put Daddy Down, Please adjustments for, 236 resetting up composite's nadjusting to folder sadjusting to folder sadjusting to folder sadjusting to folder |                                    |                                       | **                                  |
| sensors for, 75, 77–78 sensors for, 75, 77–78 setting up composite shots, 222, 224–225 shutter speed for, 78–79 tripods for, 82–83 types of, 72, 74 updating Camera RAW for, 84 using intervalometers with, 83, 222, 225 best for painting organic material, 300, 301 choices for painting masks, 121, 233–234, 256, 276 creating glowing effect with, 213–214 custom, 36, 327–328 increasing/reducing size of Quick Selection, 25 opacity for painting condensation, 333 painting with textured, 35–36, 170 simulating clouds and mist, 304–305 tips for Clone Stamp, 237 sucket tool, 29  sensors for, 75, 77–78 setting up composite shots, 222, 225 shutter speed for, 78–79 tripods for, 82–83 types of, 72, 74 updating Camera RAW for, 84 using intervalometers with, 83, 222, 225 canvas size, 251–252 clipping masks adding as adjustment layer, 124–126 group folder masks vs., 254–255 making isolated adjustments with, 234–236 using as layer, 48 Clone Stamp tool. See also healing and cloning tools features of, 31–32 fixing composites with, 127–128 keeping sample point consistent for, 128 removing fingers from props,                                                                                                    | Smart Objects nondestructively,    | •                                     |                                     |
| setting up composite shots, 222, 224–225 Srush tool adjusting, 35–36 defining presets for, 36 masking images with, 121 Scatter option for, 35, 305 orushes. See also Brush tool adding sun-rays with, 332 best for painting organic material, 300, 301 choices for painting masks, 121, 233–234, 256, 276 creating glowing effect with, 213–214 custom, 36, 327–328 increasing/reducing size of Quick Selection, 25 opacity for painting condensation, 333 painting with textured, 35–36, 170 simulating clouds and mist, 304–305 tips for Clone Stamp, 237 sucket tool, 29  setting up composite shots, 222, 225 setting up composite shots, 222, 225 shutter speed for, 78–79 tripods for, 82–83 types of, 72, 74 updating Camera RAW for, 84 using intervalometers with, 83, 222, 225 canvas size, 251–252 clipping masks adding as adjustment layer, 124–126 applying to folders, 206 group folder masks vs., 254–255 making isolated adjustments with, 234–236 using as layer, 48  Clone Stamp tool. See also healing and cloning tools features of, 31–32 fixing composites with, 127–128 keeping sample point consistent for, 128 removing fingers from props,                                                                                                    |                                    |                                       |                                     |
| Srush tool adjusting, 35–36 defining presets for, 36 masking images with, 121 Scatter option for, 35, 305 orushes. See also Brush tool adding sun-rays with, 332 best for painting organic material, 300, 301 choices for painting masks, 121, 233–234, 256, 276 creating glowing effect with, 213–214 custom, 36, 327–328 increasing/reducing size of Quick Selection, 25 opacity for painting condensation, 333 painting with textured, 35–36, 170 simulating clouds and mist, 304–305 tips for Clone Stamp, 237 Bucket tool, 29  224–225 shutter speed for, 78–79 tripods for, 82–83 tripods for, 82–83 resetting black/white defaults for 51 touching up swan beak, 332 warming up composite's, 189 Color Balance adjustment layer, 64 123–124 Color blending mode, 52, 211–212 color coding layers, 42 Color Range feature, 47 Color Reset button, 51 compact cameras, 75 composite images. See also photo palette; and specific composites adding depth to, 150–151 adjusting tonal values, 59–62 Andrée Wallin's, 334–337 assembling from different source 100 backgrounds for, 114–116 cloning content into, 127–128                                                                                                    |                                    |                                       |                                     |
| shutter speed for, 78–79 tripods for, 82–83 trypes of, 72, 74 updating Camera RAW for, 84 using intervalometers with, 83, 222, 225 canvas size, 251–252 clipping masks adding as adjustment layer, 124–126 applying to folders, 206 group folder masks vs., 254–255 making isolated adjustments with, 234–236 using as layer, 48 Clone Stamp tool. See also healing and cloning tools features of, 31–32 fixing composites with, 127–128 sucket tool, 29                                                                                                    | oridge cameras, 75                 |                                       |                                     |
| defining presetts for, 36 masking images with, 121 Scatter option for, 35, 305 brushes. See also Brush tool adding sun-rays with, 332 best for painting organic material, 300, 301 choices for painting masks, 121, 233–234, 256, 276 creating glowing effect with, 213–214 custom, 36, 327–328 increasing/reducing size of Quick Selection, 25 opacity for painting condensation, 333 painting with textured, 35–36, 170 simulating clouds and mist, 304–305 tips for Clone Stamp, 237  supdating Camera RAW for, 84 using intervalometers with, 83, 222, 225 clipping masks adding as adjustment layer, 124–126 applying to folders, 206 group folder masks vs., 254–255 making isolated adjustments with, 234–236 using as layer, 48 Clone Stamp tool. See also healing and cloning tools features of, 31–32 fixing composites with, 127–128 keeping sample point consistent for, 128 removing fingers from props,  resetting black/white defaults for touching up swan beak, 332 warming up composite's, 189 Color Balance adjustment layer, 123–124 Color Range feature, 47 Color Reset button, 51 compact cameras, 75 composite images. See also photo palette; and specific composites adding depth to, 150–151 adjusting tonal values, 59–62 Andrée Wallin's, 334–337 assembling from different sources and tripolate defaults for touching up swan beak, 332 warming up composite's, 189 Color Balance adjustment layer, 123–124 Color Reset button, 51 compact camera, 75 composite images. See also photo palette; and specific composites adding depth to, 150–151 adjusting tonal values, 59–62 Andrée Wallin's, 334–337 assembling from different sources and sources and sources are sources and sources and sources and sources and sources and so |                                    |                                       |                                     |
| types of, 72, 74 updating Camera RAW for, 84 using intervalometers with, 83, 222, 225 best for painting organic material, 300, 301 choices for painting masks, 121, 233–234, 256, 276 creating glowing effect with, 213–214 custom, 36, 327–328 increasing/reducing size of Quick Selection, 25 opacity for painting condensation, 333 painting with textured, 35–36, 170 simulating clouds and mist, 304–305 tips for Clone Stamp, 237  warming up composite's, 189 Color Balance adjustment layer, 124–125 canvas size, 251–252 clipping masks adding as adjustment layer, 124–126 applying to folders, 206 group folder masks vs., 254–255 making isolated adjustments with, 234–236 using as layer, 48 Clone Stamp tool. See also healing and cloning tools features of, 31–32 fixing composites with, 127–128 keeping sample point consistent for, 128 removing fingers from props,                                                                                                    |                                    |                                       |                                     |
| Scatter option for, 35, 305 orushes. See also Brush tool adding sun-rays with, 332 best for painting organic material, 300, 301 choices for painting masks, 121, 233–234, 256, 276 creating glowing effect with, 213–214 custom, 36, 327–328 increasing/reducing size of Quick Selection, 25 opacity for painting condensation, 333 painting with textured, 35–36, 170 simulating clouds and mist, 304–305 tips for Clone Stamp, 237 Sucket tool, 29  updating Camera RAW for, 84 using intervalometers with, 83, 222, 225 canvas size, 251–252 clipping masks adding as adjustment layer, 124–126 applying to folders, 206 group folder masks vs., 254–255 making isolated adjustments with, 234–236 using as layer, 48 Clone Stamp tool. See also healing and cloning tools features of, 31–32 fixing composites with, 127–128 keeping sample point consistent for, 128 removing fingers from props,                                                                                                    |                                    |                                       |                                     |
| using intervalometers with, 83, 222, 225 best for painting organic material, 300, 301 choices for painting masks, 121, 233–234, 256, 276 creating glowing effect with, 213–214 custom, 36, 327–328 increasing/reducing size of Quick Selection, 25 opacity for painting condensation, 333 painting with textured, 35–36, 170 simulating clouds and mist, 304–305 tips for Clone Stamp, 237 sucket tool, 29  using intervalometers with, 83, 222, 225 canvas size, 251–252 clipping masks adding as adjustment layer, 124–126 applying to folders, 206 group folder masks vs., 254–255 making isolated adjustments with, 234–236 using as layer, 48 Clone Stamp tool. See also healing and cloning tools features of, 31–32 fixing composites with, 127–128 keeping sample point consistent for, 128 removing fingers from props,                                                                                                    |                                    |                                       |                                     |
| adding sun-rays with, 332 best for painting organic material, 300, 301 choices for painting masks, 121, 233–234, 256, 276 creating glowing effect with, 213–214 custom, 36, 327–328 increasing/reducing size of Quick Selection, 25 opacity for painting condensation, 333 painting with textured, 35–36, 170 simulating clouds and mist, 304–305 tips for Clone Stamp, 237  sundating sun-rays with, 332  222, 225 canvas size, 251–252 clipping masks adding as adjustment layer, 124–126 applying to folders, 206 group folder masks vs., 254–255 making isolated adjustments with, 234–236 using as layer, 48 Clone Stamp tool. See also healing and cloning tools features of, 31–32 fixing composites with, 127–128 keeping sample point consistent for, 128 removing fingers from props,                                                                                                    |                                    |                                       |                                     |
| best for painting organic material, 300, 301  choices for painting masks, 121, 233–234, 256, 276 creating glowing effect with, 213–214 custom, 36, 327–328 increasing/reducing size of Quick Selection, 25 opacity for painting condensation, 333 painting with textured, 35–36, 170 simulating clouds and mist, 304–305 tips for Clone Stamp, 237  best for painting organic material, 300, 301 canvas size, 251–252 clipping masks adding as adjustment layer, 42 color Balance adjustment layer, 64 123–124 Color Balance adjustment layer, 64 123–124 Color Balance adjustment layer, 64 123–124 Color Range feature, 47 Color Reset button, 51 compact cameras, 75 composite images. See also photo palette; and specific composites adding depth to, 150–151 adjusting tonal values, 59–62 Andrée Wallin's, 334–337 assembling from different source 100 backgrounds for, 114–116 cloning content into, 127–128                                                                                                    |                                    |                                       |                                     |
| choices for painting masks, 121, 233–234, 256, 276 creating glowing effect with, 213–214 custom, 36, 327–328 increasing/reducing size of Quick Selection, 25 opacity for painting condensation, 333 painting with textured, 35–36, 170 simulating clouds and mist, 304–305 tips for Clone Stamp, 237 Sucket tool, 29  clipping masks adding as adjustment layer, 124–126 applying to folders, 206 group folder masks vs., 254–255 making isolated adjustments with, 234–236 using as layer, 48 Clone Stamp tool. See also healing and cloning tools features of, 31–32 fixing composites with, 127–128 keeping sample point consistent for, 128 removing fingers from props,  clipping masks adding as adjustment layer, 123–124 Color blending mode, 52, 211–212 color coding layers, 42 Color Range feature, 47 Color Reset button, 51 compact cameras, 75 composite images. See also photo palette; and specific composites adding depth to, 150–151 adjusting tonal values, 59–62 Andrée Wallin's, 334–337 assembling from different source 100 backgrounds for, 114–116 cloning content into, 127–128                                                                                                    |                                    |                                       |                                     |
| choices for painting masks, 121, 233–234, 256, 276 creating glowing effect with, 213–214 custom, 36, 327–328 increasing/reducing size of Quick Selection, 25 opacity for painting condensation, 333 painting with textured, 35–36, 170 simulating clouds and mist, 304–305 tips for Clone Stamp, 237 sucket tool, 29  adding as adjustment layer, 124–126 applying to folders, 206 group folder masks vs., 254–255 making isolated adjustments with, 234–236 using as layer, 48 Clone Stamp tool. See also healing and cloning tools features of, 31–32 fixing composites with, 127–128 keeping sample point consistent for, 128 removing fingers from props,  adding as adjustment layer, 206 color blending mode, 52, 211–212 color Range feature, 47 Color Range feature, 47 Color Range feature, 47 color Range feature, 47 color Range feature, 4 |                                    |                                       |                                     |
| 233–234, 256, 276 creating glowing effect with, 213–214 custom, 36, 327–328 increasing/reducing size of Quick Selection, 25 opacity for painting condensation, 333 painting with textured, 35–36, 170 simulating clouds and mist, 304–305 tips for Clone Stamp, 237  124–126 applying to folders, 206 group folder masks vs., 254–255 making isolated adjustments with, 234–236 using as layer, 48 Clone Stamp tool. See also healing and cloning tools features of, 31–32 fixing composites with, 127–128 keeping sample point consistent for, 128 removing fingers from props,  124–126 applying to folders, 206 group folder masks vs., 254–255 making isolated adjustments with, 234–236 using as layer, 48 Color Range feature, 47 Color Reset button, 51 compact cameras, 75 composite images. See also photo palette; and specific composites adding depth to, 150–151 adjusting tonal values, 59–62 Andrée Wallin's, 334–337 assembling from different source to backgrounds for, 114–116 cloning content into, 127–128                                                                                                    |                                    |                                       |                                     |
| creating glowing effect with, 213–214 custom, 36, 327–328 increasing/reducing size of Quick Selection, 25 opacity for painting condensation, 333 painting with textured, 35–36, 170 simulating clouds and mist, 304–305 tips for Clone Stamp, 237 glocket tool, 29  applying to folders, 206 group folder masks vs., 254–255 making isolated adjustments with, 234–236 using as layer, 48 Clone Stamp tool. See also healing and cloning tools features of, 31–32 fixing composites with, 127–128 keeping sample point consistent for, 128 removing fingers from props,  color Coding layers, 42 Color Range feature, 47 Color Reset button, 51 compact cameras, 75 composite images. See also photo palette; and specific composites adding depth to, 150–151 adjusting tonal values, 59–62 Andrée Wallin's, 334–337 assembling from different source 100 backgrounds for, 114–116 cloning content into, 127–128                                                                                                    | • =                                |                                       |                                     |
| 213–214 custom, 36, 327–328 increasing/reducing size of Quick Selection, 25 opacity for painting condensation, 333 painting with textured, 35–36, 170 simulating clouds and mist, 304–305 tips for Clone Stamp, 237 Sucket tool, 29  group folder masks vs., 254–255 making isolated adjustments with, 234–236 using as layer, 48 Clone Stamp tool. See also healing and cloning tools features of, 31–32 fixing composites with, 127–128 keeping sample point consistent for, 128 removing fingers from props,                                                                                                    |                                    |                                       |                                     |
| custom, 36, 327–328 increasing/reducing size of Quick Selection, 25 opacity for painting condensation, 333 painting with textured, 35–36, 170 simulating clouds and mist, 304–305 tips for Clone Stamp, 237  making isolated adjustments with, 234–236 using as layer, 48 Clone Stamp tool. See also healing and cloning tools features of, 31–32 fixing composites with, 127–128 keeping sample point consistent for, 128 removing fingers from props,                                                                                                    |                                    |                                       |                                     |
| increasing/reducing size of Quick Selection, 25 opacity for painting condensation, 333 painting with textured, 35–36, 170 simulating clouds and mist, 304–305 tips for Clone Stamp, 237  Sucket tool, 29  234–236 using as layer, 48 Clone Stamp tool. See also healing and cloning tools features of, 31–32 fixing composites with, 127–128 keeping sample point consistent for, 128 removing fingers from props,  234–236 using as layer, 48 Clone Stamp tool. See also healing and cloning tools features of, 31–32 fixing composites with, 127–128 keeping sample point consistent for, 128 removing fingers from props,                                                                                                    |                                    |                                       |                                     |
| using as layer, 48  Selection, 25 opacity for painting condensation, 333 painting with textured, 35–36, 170 simulating clouds and mist, 304–305 tips for Clone Stamp, 237  Sucket tool, 29  using as layer, 48 Clone Stamp tool. See also healing and cloning tools features of, 31–32 fixing composites with, 127–128 keeping sample point consistent for, 128 removing fingers from props,  composite images. See also proto palette; and specific composites adding depth to, 150–151 adjusting tonal values, 59–62 Andrée Wallin's, 334–337 assembling from different source 100 backgrounds for, 114–116 cloning content into, 127–128                                                                                                    |                                    |                                       |                                     |
| opacity for painting condensation, 333 painting with textured, 35–36, 170 simulating clouds and mist, 304–305 tips for Clone Stamp, 237  Sucket tool, 29  Clone Stamp tool. See also healing adding depth to, 150–151 and cloning tools features of, 31–32 fixing composites with, 127–128 keeping sample point consistent for, 128 removing fingers from props,  Clone Stamp tool. See also healing adding depth to, 150–151 adjusting tonal values, 59–62 Andrée Wallin's, 334–337 assembling from different source 100 backgrounds for, 114–116 cloning content into, 127–128                                                                                                    |                                    |                                       |                                     |
| and cloning tools painting with textured, 35–36, 170 simulating clouds and mist, 304–305 tips for Clone Stamp, 237  Sucket tool, 29  and cloning tools features of, 31–32 fixing composites with, 127–128 keeping sample point consistent for, 128 removing fingers from props,  adjusting tonal values, 59–62 Andrée Wallin's, 334–337 assembling from different source 100 backgrounds for, 114–116 cloning content into, 127–128                                                                                                    |                                    |                                       |                                     |
| painting with textured, 35–36, 170 simulating clouds and mist, 304–305 tips for Clone Stamp, 237  Bucket tool, 29  features of, 31–32 fixing composites with, 127–128 keeping sample point consistent for, 128 removing fingers from props,  features of, 31–32 Andrée Wallin's, 334–337 assembling from different source 100 backgrounds for, 114–116 cloning content into, 127–128                                                                                                    |                                    |                                       |                                     |
| simulating clouds and mist, 304–305 tips for Clone Stamp, 237 Sucket tool, 29  fixing composites with, 127–128 keeping sample point consistent for, 128 removing fingers from props,  fixing composites with, 127–128 seeping sample point consistent for, 128 removing fingers from props,  Andree Wailins, 334–337 assembling from different source backgrounds for, 114–116 cloning content into, 127–128                                                                                                    |                                    |                                       |                                     |
| 304–305 keeping sample point consistent 100 tips for Clone Stamp, 237 for, 128 backgrounds for, 114–116 removing fingers from props, cloning content into, 127–128                                                                                                    |                                    |                                       |                                     |
| tips for Clone Stamp, 237 for, 128 backgrounds for, 114–116  Rucket tool, 29 cloning content into, 127–128                                                                                                    |                                    |                                       |                                     |
| Bucket tool, 29 removing fingers from props, cloning content into, 127–128                                                                                                    |                                    |                                       |                                     |
|                                                                                                    |                                    | · · · · · · · · · · · · · · · · · · · |                                     |
|                                                                                                    | вискет тоог, 29                    |                                       | cioning content into, 127–128       |

| collaborating on, 244                | Content-Aware Move tool, 24, 32–34   | shifting tonal values with, 59–60 |
|--------------------------------------|--------------------------------------|-----------------------------------|
| composing background image,          | contrast, 27, 86                     | texturing images with, 275        |
| 228                                  | Control composite                    | tips for, 60–62, 157              |
| controlling color with blending      | adding eye to fish, 204–206          | using histogram data for, 61      |
| mode, 211–212                        | adjusting fire and water elements    |                                   |
| copying/pasting images in,           | of, 206–208                          | D                                 |
| 117–118, 230–231, 252–253            | compiling photo palette for,         | _                                 |
| creating archive of, 89–93           | 200–201                              | Darken blending mode, 54          |
| editing on B&W adjustment layers,    | converting images to Smart           | De Pasquale, Martín, 284–287      |
| 62–63                                | Objects, 201–202                     | decay                             |
| Erik Johansson's, 308–311            | cooling colors for, 210              | adding feel of to Nature Rules,   |
| expanding canvas size for, 251–252   | glowing effect in, 213–214           | 167–168, 184–186                  |
| finding texture sources for, 180     | hue/saturations adjustments in,      | elements used in Forest           |
| fine-tuning lighting and effects in, | 210                                  | Construction for, 299             |
| 129–132                              | illustrated, 197                     | deleting                          |
| Holly Andres's, 268–271              | inspirational images for, 198–199    | digital grease, 47, 169, 276, 320 |
| learning to create, 56               | magical touches in, 213–215          | layers, 43                        |
| making believable, 114, 132          | masking fish in, 202–203             | unused layers, 14                 |
|                                      |                                      | depth                             |
| Mario Sánchez Nevado's, 216–219      | scaling fish image for, 203–204      | adding foreground and             |
| Martín De Pasquale's, 284–287        | source images for, 196               | background for, 294–296           |
| matching shapes for, 207             | using Color blending mode for,       | color adjustments for retaining,  |
| mixing inspiring images in, 196,     | 211–212                              | 211–212                           |
| 198–199, 248                         | warping selections in, 208–209       | including atmosphere for, 333     |
| multi-source layering of, 98         | copying                              | Nevado on creating, 216           |
| naming, 108                          | layers, 21, 22, 40                   | planning image's, 316, 317        |
| placing props for, 225               | masks, 256                           | smoke for adding, 150–151         |
| planning, 220, 222                   | multiple instances, 206              | Zev Hoover on, 244–245            |
| planning lighting for images, 94–96  | and pasting images, 117–118,         | depth of field                    |
| prep work required for, 98           | 230–231, 252–253, 320–321            | blur and shallow, 69              |
| preparing document for, 110          | shortcut for, 239                    | controlling, 79                   |
| resizing selected image for,         | Crop tool, 29                        | Zev Hoover on, 244–245            |
| 252–253                              | Curves adjustment layers, 59–62      | digital grease, 47, 169, 276, 320 |
| resource files and videos for, 100   | adding glare to global lighting      | digital single lens reflex (DSLR) |
| reviewing eye-flow of, 126           | with, 192–194                        | cameras, 75–76                    |
| selecting and masking                | apply mask for, 44–45                | dimension in images, 277, 282–283 |
| components of, 118–121               | clipping masks used with, 235        | documents                         |
| setting up document for new,         | controlling cloud tones with,        | creating Photoshop, 102, 110      |
| 106–107                              | 173–174                              | setting up new composite image,   |
| single-scene shooting of, 100        | fine-tuning lighting with, 129       | 106–107                           |
| sketching scenes, 222–223            | Hue/Saturation layers with, 125      | viewing side by side, 138         |
| working in commercial production     | making lighting consistent with,     |                                   |
| of, 287, 310, 337                    | 122–123                              | Dodge tool, 34, 50–51, 240        |
| Zev and Aliza Hoover's, 242–245      | modifying Fire Play lighting,        | DSLR (digital single lens reflex) |
| Constraint tool, 164                 | 156–157                              | cameras, 75–76                    |
| Content-Aware Fill tool, 22–23, 32,  | refining Nature Rules lighting with, | dynamic linking, 205              |
| 205                                  | 185                                  |                                   |

| E edges. See also Refine Edge tool adding variety to, 301 feathering, 27, 119, 232                                                          | organizing, 14<br>PSB, 11, 12<br>PSD, 11, 12<br>RAW, 11–12                                                                 | masking portions of fire, 144 placing hands in, 136–138 playing with color in, 154–155 positioning flames in, 141–149                                   |
|----------------------------------------------------------------------------------------------------|----------------------------------------------------------------------------------------------------|----------------------------------------------------------------------------------------------------|
| healing tool sampling near, 30, 31 Refine Edge feature for, 26–27, 29, 119                                                                  | saving, 14<br>TIFF, 11, 12–13<br>fill<br>matching to image, 278–279                                                        | prep work for, 136<br>preparing photo palette for,<br>101–106<br>removing backgrounds for,                                                              |
| shifting, 27<br>smoothing, 27, 119, 297<br>softening, 255                                                                                   | using Content-Aware, 22–23, 32,<br>205<br>Filter menu, 8, 9                                                                | 138–139<br>shaping fire, 148–149<br>sketching fire for, 139–140                                                                                         |
| straightening, 164<br>working on shape, 277<br>Edit menu, 6, 7, 9<br>editing. <i>See also</i> ACR Editor;                                   | filtering layers, 42, 51<br>filters, 65–71<br>Adaptive Wide Angle, 162–165                                                 | flipping layer selections, 20<br>folders. See group folders<br>foregrounds, 294–296                                                                     |
| nondestructive editing<br>backgrounds more easily, 251<br>deselecting selections after, 27                                                  | adjustment layers vs., 65<br>blur, 69–70<br>camera, 83                                                                     | Forest Construction composite,<br>288–307<br>adding store logo to, 303                                                                                  |
| destructive, 23, 33<br>JPEG files in Camera RAW, 227<br>Smart Object layers, 54–55                                                          | Camera RAW Editor used as, 71 noise reduction, 293–294 nondestructive use of, 151                                          | creating discolored texture for,<br>302–303<br>foreground and background for,<br>294–296                                                                |
| Erase Refinements tool, 296<br>Erase tool, 34<br>Essentials workspace, 5                                                                    | Reduce Noise, 68<br>Smart Sharpen, 65–67, 258, 293<br>using on multiple layers, 151<br>warming lighting with, 131, 132     | illustrated, 289 masking complex selections in, 296–298                                                                                                 |
| exposure adjusting in Camera RAW, 86 aperture and, 79–80 balancing elements of, 81–82 controlling ISO, 80–81                                | fire. See also Fire Play composite;<br>smoke<br>adding to Control composite,<br>206–207, 215                               | narrative for, 288<br>painting vegetation in, 298–301<br>photo palette for, 290–292<br>photographing images for,                                        |
| shutter speed and, 78–79<br>simulating longer, 69<br>when setting up shots, 224–225<br>eye-flow of composition, 126                         | photographing, 89, 137<br>warping, 145–147, 208–209<br>working with flames, 207<br>Fire Play composite, 134–159            | 290–291 sharpening and noise reduction for, 292–293 simulating cloud and mist in,                                                                       |
| Eyedropper, 29, 155                                                                                                    | adding Puppet Warp to flames,<br>145–147<br>adjusting lighting of, 156–157                                                 | 304–305  Four Tears of Victory composite, 57–62                                                                                                    |
| f-stops, 79–80, 81–82<br>fast lenses, 78                                                                                                    | blending smoke and hands,<br>149–150<br>blending textures, 152–153                                                         | fur, 257–260<br><b>G</b>                                                                                                    |
| feathering edges, 27, 119, 232 Field Blur filter, 69, 70 File menu, 6, 9 files. See also documents; images changing, 13 collections of, 106 | composite style for, 98 creating new document for, 106–107 depth added to, 150–151 dodge and burn in Overlay mode, 158–159 | getting started, 2–15<br>optimizing workflow, 15<br>organizing your workspace, 13–14<br>selecting file formats, 10–13<br>setting up your workspace, 4–8 |
| JPEG, 10–11<br>loading with Bridge, 102, 116                                                                                                | duplicating and varying flame images, 144–145                                                                              | glare, 192–194, 262                                                                                                    |

| global adjustments                   | Н                                       | painting volcano for, 265–266                              |
|--------------------------------------|-----------------------------------------|------------------------------------------------------------|
| adding lighting as, 192–194          | hair. See also fur                      | resizing images for, 252–253                               |
| including in group folder layer, 212 | selecting with Refine Radius tool,      | sketching alternatives for, 249                            |
| Good Kitty composite, 114–132        | <u> </u>                                |                                                            |
| clipping adjustment layer to group   | 28–29 shooting model for source images, | 1                                                          |
| folder, 124–126                      | 263                                     |                                                            |
| cloning content into, 127–128        | working with, 177–178                   | Image menu, 7, 9                                           |
| combining shots for, 114             | halos                                   | images. See also composite images;                         |
| composite style for, 98, 100         | painting out, 178                       | photo palette                                              |
| consistent lighting for, 122–123     |                                         | adding texture to, 275–277                                 |
| filtering images for, 108            | preventing selection, 166, 232          | assembling composite, 98, 100,                             |
| fine-tuning lighting and effects,    | removing, 27, 65–67                     | 317–319                                                    |
| 129–133                              | Hand tool, 34                           | batch processing, 88, 227                                  |
| pasting pieces in place, 117–118     | haze, 265                               | collections of, 106, 315                                   |
| rating and sorting images for,       | healing and cloning tools, 30–34        | converting to Smart Objects,                               |
| 109–110                              | Clone Stamp tool, 31–32, 127–128,       | 201–202                                                    |
| reviewing eye-flow for, 126          | 236–237                                 | copying/pasting, 117–118, 230–231                          |
| Gradient Editor, 140                 | Content-Aware Move tool, 32–34          | 252–253                                                    |
| Gradient tool, 323                   | Healing tool, 30–31                     | creating archive for, 89–93                                |
| group folders                        | Spot Healing tool, 30                   | De Pasquale's use of multiple, 287                         |
| adding global effects to layers in,  | uses for, 30                            | file formats for, 10–13                                    |
| 212                                  | Help menu, 8, 9<br>hiding layers, 230   | filtering, 108                                             |
| applying clipping masks to, 206      | highlights                              | finding inspirational, 196, 198–199,                       |
| building and organizing, 104–105,    | Camera Raw adjustments for, 86          | 248                                                        |
| 111–112, 291–292                     | Rainbow's End waterwheel, 330           | lightening center of, 45                                   |
| clipping adjustment layer to,        | histogram data, 61                      | rating and filtering, 107–110                              |
| 124–126                              | Hoover, Zev and Aliza, 242–245          | removing halo glow around, 27,                             |
| creating layer, 42–43                | hue                                     | 65–67, 166, 178, 232                                       |
| dragging mask to layer from, 256     | adjusting with Hue blending mode,       | shooting smoke and fire, 137                               |
| masking, 254–256                     | 52, 324                                 | straightening edges of, 164                                |
| organizing composite images from,    | separating lights/darks from, 125       | imagination masking, 318                                   |
| 228–229                              | Hue/Saturation adjustment layers,       | inspiration                                                |
| used for The Hunt, 251               | 64–65, 126, 210                         | Andres's image composition and, 268                        |
| within folders, 200                  | Hunt, The composite, 246–267            |                                                            |
| Growth composite, 272–283            | adding fur to mammoth, 257–260          | props as source of, 272, 274                               |
| assembling textures for, 274         | adjusting temperature of, 266–267       | taking photos for future, 74 intervalometers, 83, 222, 225 |
| developing tendons, 277–278          | developing look of caveman,             | Iris Blur filter, 69, 70                                   |
| illustrated, 273                     | 263–264                                 | ISO                                                        |
| inserting buildings in, 281–282      | fine-tuning mammoth in, 262             | avoiding noise with low, 294                               |
| lighting used for, 282–283           | illustrated, 247                        | balancing shutter speed and                                |
| matching fill to images, 278–279     | inspirational photos in, 248            | aperture with, 81–82                                       |
| props inspiring, 272, 274            | lighting and color adjustments for,     | compensating when boosting                                 |
| transforming aerial photos for,      | 260–261                                 | shadows, 86                                                |
| 279–281                              | masking group folder, 254–256           | controlling, 80–81                                         |
| workflow with textures in, 275–276   | organizing group folders for, 251       | 201110111119, 00 01                                        |
| working on edges, 277                |                                         |                                                            |

| Johansson, Erik, 308–311 JPEG files about, 10–11 editing in Camera RAW, 227 filtering out of composite folder, 108 filtering RAW from, 226  K keyboard shortcuts, xii, 9, 239 Krump, Jayesunn, 94, 95, 96, 175  L landscape images, 92 Lasso tool, 24 Layer menu, 7, 9 layer styles, 55, 139–140, 213–215 layers, 38–55. See also adjustment layers about, 38 adding glow and magic to, 213–215 adding texture and grit with, 180–181 adjusting opacity of, 142, 155, 169, 240, 253 applying blending modes to, 49–54, 280 applying Smart Sharpen filter to, 258 checking active, 22 clipping masks and, 48 converting to Smart Objects, 54–55 copying, 21, 22, 40, 239 creating color continuity with, 189 creating, deleting, or locking, 43 dragging mask from group folder to, 256 duplicating waterwheel, 330 filtering, 42, 151 flipping selection in, 20 grouping in folders, 42–43 | hiding, 120, 230 layer styles for, 55 linking, 43 loading files into, 102 masking, 43–48 matching image perspective, 20–21 merging multiple, 22 moving locked, 18 naming and color coding, 41–42 Nature Rules color and lighting, 181–183 nondestructive editing on, 38, 40 number in composites, 219 organizing, 14, 41–43, 107, 228–229 rasterizing, 202 sampling all for Content-Aware Move, 33, 34 selecting for moving, 19 selecting masks, 44, 46 soloing, 141–142 unlocking background, 251 viewing order of group folders in, 111–112 workflow for creating, 116 lenses, 77–80 Lighten blending mode, 53, 143 lighting adding dimensional effect with, 282–283 adjustment layers for, 129–132 clipping adjustment layer to group folder, 124–126 Color Balance adjustments for, 123–124 Curves adjustments for consistent, 122–123 De Pasquale's advice on, 284 Fire Play, 156–157 glare layers for global, 192–194 Johansson's use of, 308 matching in scene, 318–319 Nature Rules color and, 181–183 planning composite, 94–96 Put Daddy Down Please 239–240 | linking layers, 43 littlefolk, 242 locked layers, 18, 43  M  Magic Wand tool, 25–26, 185–186 Magnetic Lasso tool, 24, 118, 119, 232 Magnifying tool, 34 map, 279–281 Marquee tool, 22–23, 102, 230 masking. See also clipping masks; Curves adjustment layers choosing brush when creating, 121, 276 complex selections, 296–298 components of composite images, 120–121, 233–234 copying, 256 deleting digital grease when, 47, 169, 276, 320 displaying area of, 169 dragging mask from group folder to layer, 256 fish in Control, 202–203 flames, 143–144, 207 group folders, 254–256 hidden features, 46–47 images before inserting in composite, 168–172 imagination, 318 layers, 43–48 painting around mask edge, 255 selections, 120 sharpening selectively, 172 Smart Objects, 292 textured images to create form, 275 unneeded texture, 153 using adjustment layer, 58–59 master artists Andrée Wallin, 334–337 Erik Johansson, 308–311 Holly Andres, 268–271 Mario Sánchez Nevado, 216–219 Martín De Pasquale, 284–287 |
|----------------------------------------------------------------------------------------------------|----------------------------------------------------------------------------------------------------|----------------------------------------------------------------------------------------------------|
|                                                                                                    | Put Daddy Down, Please, 239–240 types of, 95–96                                                                                                    | Martín De Pasquale, 284–287<br>Zev and Aliza Hoover, 242–245                                                                                                    |

| menus, 4–9                         | organizing source images for,      | filtering color with, 50–51         |
|------------------------------------|------------------------------------|-------------------------------------|
| merging multiple layers, 22        | 111–112                            | nondestructive editing with, 50–51, |
| models                             | photographing model for, 175–176   | 158–159                             |
| adding texture to image of,        | placing model in meadow, 178–179   | simulating warmth of sunlight, 182  |
| 180–181                            | planning lighting for, 94          | versatility of, 240                 |
| Andres on directing, 271           | prep work for, 160                 | when to use, 143                    |
| backgrounds for shooting, 256      | shadows in, 187, 190–191           |                                     |
| photographing for archive, 90–91   | smashing windows for, 185–186      | Р                                   |
| placing in composite image,        | using studio shot in, 176–178      | r                                   |
| 178–179                            | Nevado, Mario Sánchez, 216–219     | painting                            |
| posing as own, 250                 | noise reduction, 68, 293–294       | adjusting opacity for dodge and     |
| shooting for Nature Rules, 175–176 | nondestructive editing             | burn, 51                            |
| working with toddler, 91, 121      | Overlay blending mode for, 50–51,  | around mask edges, 255              |
| motion blur reduction, 67          | 158–159                            | best brushes for organic material,  |
| Move tool                          | Sample All Layers option for, 33,  | 300, 301                            |
| adding texture using, 275          | 34                                 | broken windows, 186                 |
| developing waterwheel with, 330    | Smart Filters and, 66, 163         | choosing brushes for mask,          |
| transform controls for, 18–21      | Smart Object layers for, 54–55,    | 233–234, 256                        |
| when to move images with, 102      | 163, 201–202                       | condensation in air, 333            |
| Multiply blending mode, 53, 143    | using layers, 38, 40               | correcting overextended, 170        |
| manipiy bionamy meac, co, the      | doing layers, ee, re               | fine details using zoom, 264        |
| <b>N</b> 1                         |                                    | Fire Play layers, 154–155           |
| N                                  | 0                                  | lighting effects, 182               |
| naming                             | On the Edge composite, 223         | mask on straight lines, 167         |
| composite images, 108              | opacity                            | on masks, 44                        |
| layers, 41–42                      | adjusting for dodge and burn       | opacity settings for dodge and      |
| new brush presets, 36              | painting, 51                       | burn, 51                            |
| Nature Rules composite, 160–194    | adjusting layer, 155, 169, 240     | out halos, 178                      |
| adding decaying look to, 167–168,  | brush setting for painting, 333    | store logo, 303                     |
| 184–186                            | lowering to view multiple layers,  | textured brushes for, 35–36, 170    |
| adding texture to model's image,   | 142, 253                           | thatch with custom brush, 328       |
| 180–181                            | setting blending mode, 49–50       | vegetation, 298–301                 |
| adjusting perspective distortion,  | options bar, 4                     | volcano, 265–266                    |
| 162–165                            | organizing                         | panel menus, 5                      |
| clouds for, 172–175                | files, 14                          | panels, 4–5, 8, 14                  |
| color and lighting adjustments for | group folders within folders, 200  | pasting                             |
| subject, 181–183                   | importance in workflow, 113        | copied images, 117–118, 230–231,    |
| composite style for, 98, 100       | Johansson's tips on, 308           | 252–253                             |
| continuity of color in, 189        | layers, 14, 41–43, 107             | only pieces of images, 320–321      |
| dust and haze in, 188              | layers and group folders, 111–112, | people. See models                  |
| illustrated, 161                   | 228–229                            | perspective                         |
| inserting masked image into,       | photo palette, 104–105             | adjusting distorted, 162–165        |
| 168–170                            | your workspace, 13–14              | customizing sun-rays', 332          |
| masking and refining edges of      | Outer Glow layer style, 139–140,   | getting right for image, 91, 92,    |
| image, 165–167                     | 213–215                            | 316–317                             |
| moving mountain into, 170–172      | Overlay blending mode              | matching layer to fit, 20–21        |
|                                    | adding grunge with, 302–303        | , ,                                 |

| photo palette assembling texture photos in, 274 compiling for Control, 200–201 creating image archive for, 89–93 Fire Play, 100–101 Forest Construction, 290–292 fur, 257 loading elements into, 101–104 organizing, 104–105 Rainbow's End, 314, 315 selecting images from, 229–230 photography. See also images collaboration in, 244 role in compositing, 72 shooting photos of models, 90–91, 121, 175–176, 250 smoke and fire, 90–91 source images for Rainbow's End, 314, 315 taking Forest Construction images, 290–291 Photoshop. See Adobe Photoshop planning. See prep work point-and-shoot cameras, 74–75 POV (point of view), 315, 321 prep work. See also organizing; photo palette Andres on, 268, 271 creating new document, 102, 110 De Pasquale's process in, 284 Fire Play composite, 136 Johansson's ideas on, 310 Nature Rules, 160 Nevado's planning process, 219 organizing images with tabs, 111–112 planning image lighting, 94–96 rating and filtering images, | recording actions, 102 saving Camera RAW adjustment, 88 props inspiring images, 272, 274 placing, 225 removing fingers from, 236–237 PSB files, 11, 12 PSD files, 11, 12 Puppet Warp tool, 145–147 Put Daddy Down, Please composite adding and painting mask for, 233–234 adjusting overhead shadow in, 238–239 clipping masks for, 234–236 copying/pasting images in, 230–231 creating background for, 228 illustrated, 221 lighting and effect adjustments for, 239–240 organizing images for, 228–229 preparing for, 220, 222 prop placement in, 225 refining selections in, 231–232 removing unwanted fingers from props, 236–237 selecting images from palette, 229–230 setting up shot for, 224–225 sketching scenes for, 222–223 | filling in scene, 317–319 flowing river images in, 321 polishing effects of, 332–333 rainbow in, 322–323 scale and perspective for, 316–317 sketching ideas for, 312, 314–315 thatch roof for rock cottage, 327–328 waterfalls in, 319–321 rasterizing layers, 202 RAW files. See also ACR Editor editing image in, 227 filtering JPEGS from, 226 selecting, 11–12 shooting with DSLR cameras, 76 recording new actions, 103–104 Reduce Noise filter, 68, 293–294 Refine Edge pop-up menu, 26–27, 29 Refine Edge tool feathering with, 166 smoothing edges with, 119, 297 tips for using, 232 using Refine Radius tool with, 171 Refine Radius tool painting selection edges with, 296 selecting complex hair with, 28–29, 178 using with Refine Edge tool, 171 reflections on lake, 331 resetting workspace, 5 resizing images, 252–253 resource files and videos, 100 rock cottage image, 324–328 rotating anchor points precisely, 165 images for new perspective, 317 selections, 19 |
|----------------------------------------------------------------------------------------------------|----------------------------------------------------------------------------------------------------|----------------------------------------------------------------------------------------------------|
| 107–110 required for composite images, 98 setting up document for images, 106–107 sketching scenes, 222–223 Wallin on, 337 presets defining Brush tool, 36                                                                                                    | Rainbow's End composite, 312–333<br>adding rock cottage, 324–326<br>adding trees, 323–324<br>birds in, 331–332<br>fabricating waterwheel for,<br>329–330                                                                                                    | sampling choosing locations for healing tool, 30, 31, 32, 128 Content-Aware Fill, 23 Eyedropper color, 29 layers for Content-Aware Move, 33, 34                                                                                                    |

| saturation                                                                  | shadows                                         | smoothing edges, 27, 119, 297           |
|-----------------------------------------------------------------------------|-------------------------------------------------|-----------------------------------------|
| adjusting with Hue/Saturation                                               | adding to The Hunt, 260–261                     | Smudge tool, 29                         |
| layers, 64–65, 210                                                          | adjusting overhead, 238–239                     | soloing layers, 141–142                 |
| increasing RAW image, 87                                                    | Camera Raw adjustments for, 86                  | sorting images, 107–110, 225–226        |
| separating lights/darks from, 125                                           | Nature Rules use of, 187, 190–191               | source images. See also photo palette   |
| saving                                                                      | using in Rainbow's End                          | accessing book's videos and, 100        |
| ACR adjustment presets, 88                                                  | waterwheel, 330                                 | assembling different, 100               |
| files, 14                                                                   | verisimilitude of, 120, 187                     | finding texture, 180                    |
| scaling                                                                     | sharpening                                      | mixing inspiring, 196, 198–199, 248     |
| De Pasquale on, 286                                                         | Forest Construction base image,                 | photographing for Rainbow's End,        |
| fire images, 207                                                            | 292–293                                         | 314, 315                                |
| image on Smart Object layer,                                                | masks selectively, 172                          | shooting hair, 263                      |
| 203–204                                                                     | textured images, 276                            | used in Control, 196                    |
| Move tool for, 19                                                           | using Smart Sharpen filter, 65–67,              | Spatter brush, 332                      |
| sharpened image pieces, 276                                                 | 258, 293                                        | spear, 264                              |
| source photos to fit project,                                               | shifting selection edge, 27                     | straight lines                          |
| 316–317                                                                     | Show Transform Controls check box,              | creating spear from, 264                |
| when resizing, 252                                                          | 18, 209                                         | masking light pole, 297–298             |
|                                                                             |                                                 |                                         |
| Scatter option (Brush panel), 35, 305<br>Screen blending mode, 53, 143, 208 | shutter speed, 81–82                            | painting mask on, 167                   |
|                                                                             | sketching                                       | stretching selections, 20               |
| Select menu, 7, 9<br>selections                                             | alternative ideas with, 249                     | sunlight                                |
|                                                                             | fire, 139–140                                   | rays of, 192–193, 332                   |
| choosing items in composite for,<br>118–119                                 | ideas for <i>Rainbow's End,</i> 312,<br>314–315 | simulating, 182                         |
| deselecting after editing, 27                                               | Put Daddy Down, Please scenes,                  | Т                                       |
| inverting, 232                                                              | 222–223                                         | 1                                       |
| masking, 120, 296–298                                                       | skies, 92–93. <i>See also</i> clouds            | tabs                                    |
| preventing halos around, 166, 232                                           | skin tone, 263                                  | closing when finished, 230              |
| refining, 26–29, 231–232                                                    | Smart Filters                                   | loading photos as separate, 100,        |
| selecting <i>Nature Rules</i> windows,                                      | nondestructive editing using, 66,               | 102–104                                 |
| 185–186                                                                     | 163                                             | organizing images with, 111–112         |
| smoothing edges of, 297                                                     | Smart Sharpen filter, 65–67, 258,               | taking breaks, 183                      |
| tips for masking, 46–47                                                     | 293                                             | temperature                             |
| trying different method for, 119                                            | Smart Object layers                             | adjusting for RAW images, 85            |
|                                                                             | Blur tools incompatible with, 69–70             | cooling fiery colors, 210               |
| using Marquee tool Content-Aware                                            |                                                 | simulating warmth of sunlight, 182      |
| fill option, 22–23                                                          | converting images to, 201–202                   | warming lighting with filters, 131,     |
| warping, 20, 21, 145–147, 208–209                                           | nondestructive editing on, 54–55,               | 132                                     |
| sensors, 75, 77–78                                                          | 163, 201                                        | warming up composite color, 189         |
| Serene Danger composite                                                     | scaling images on, 203–204                      | texture. See also fire; water           |
| adjusting sky and mountain colors,                                          | using filters on, 65–66, 151                    | adding decaying look, 184–186           |
| 25–26                                                                       | warnings about re-converting, 292               | artful use of, 181, 272, 275–276,       |
| illustrated, 17                                                             | smoke. See also Fire Play composite             | 283                                     |
| removing rocks from water, 22–25                                            | adding image depth with, 150–151                | assembling source images for, 180,      |
| selecting hair with Refine Radius,                                          | blending with hand layers, 149–150              | 274                                     |
| 28–29                                                                       | creating archive of, 89                         | blending in <i>Fire Play</i> composite, |
|                                                                             | shooting, 137                                   | 152–153                                 |
|                                                                             |                                                 | 132-133                                 |

| painting with textured brushes, 35–36, 170 warping fire and water images, 208–209 3D menu, 8 TIFF files, 11, 12–13 Tilt-Shift Blur filter, 69 toggling color selections, 51 mask colors, 170, 234 panel visibility, 8 tonal values, 59–62 toolbar, 4 tools, 16–37. See also brushes; filters; and specific tools about Photoshop, 16, 37 Blur, 69–70 Brush, 35–36 Bucket, 29 Clone Stamp, 31–32, 127–128, 236–237 Content-Aware Fill, 22–23, 32, 205 Content-Aware Move, 24, 32–34 Crop, 29 Dodge and Burn, 34, 50–51, 158–159, 240 Erase, 34 Erase Refinements, 296 Eyedropper, 29, 155 Hand, 34 Healing, 30–31 Lasso, 24 Magic Wand, 25–26, 185–186 Magnetic Lasso, 24, 118, 119, 232 Magnifying, 34 Marquee, 22–23, 102, 230 Move, 18–21, 102, 275, 330 Quick Selection, 24–25, 118, 119, 203, 232, 295 Refine Radius, 28–29, 171, 178, 296 selecting, 4 | suggested, 18 Warp, 208–209 Transform controls, 18–21 trees, 92, 93, 323–324 tripod, 82–83, 290 tutorials, xi Type menu, 7  U unlocking background layers, 251  V verisimilitude creating images with, 114, 284, 326 shadows with, 120, 187 vibrance, 87 View menu, 8, 9 visibility checking layer masks with, 46 turning off, 120, 230, 320 volcano, 265–266  W Wallin, Andrée, 334–337 Warp tool, 208–209 warping selections, 20, 21, 145–147, 208–209 water adding to Control composite, 206, 207–208, 215 compensating for motion blur in, 65–67 creating archive of images, 90 reflections in lakes, 321–322 shaping waterfalls, 319–321 using as fill, 279 using as texture, 153 warping, 208–209 working with flowing river images, 321 waterwheel, 329–330 White Balance tool, 85 Window menu, 8, 9 | workflow. See also group folders; prep work; and specific composites ACR, 88–89 Andres on Photoshop, 269–270 clipping adjustment layer to group folder, 125 creating image layers, 116 Johansson's tips on, 308 Nevado's planning process, 219 optimizing your, 15 organizing, 113 preparing document in Bridge, 110 taking breaks, 183 with textures in Growth, 275–276 using two screens for, 101 working with photo palette, 200 Zev Hoover's, 245 working as composite artist, 287, 310, 337 workspace keeping clutter free, 230 saving, 13 setting up, 4–8  Z zoom feature, 166, 264, 277 |
|----------------------------------------------------------------------------------------------------|----------------------------------------------------------------------------------------------------|----------------------------------------------------------------------------------------------------|
|----------------------------------------------------------------------------------------------------|----------------------------------------------------------------------------------------------------|----------------------------------------------------------------------------------------------------|